# HP OpenView AssetCenter

 $: 5.00$ 

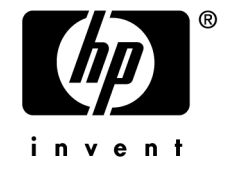

Build : 464

担保  $HP$ 

 $\mathsf{HP} = \mathsf{HP}$ 

受限权利

 $HP$ FAR 12.211 12.212

### 版权声明

(c) Copyright 1994-2006 Hewlett-Packard Development Company, L.P.

### 商标声明

- Adobe®, Adobe Photoshop® and Acrobat® are trademarks of Adobe Systems Incorporated.
- Corel<sup>®</sup> and Corel logo<sup>®</sup> are trademarks or registered trademarks of Corel Corporation or Corel Corporation Limited.
- Java<sup>™</sup> is a US trademark of Sun Microsystems, Inc.
- Linux is a U.S. registered trademark of Linus Torvalds
- Microsoft<sup>®</sup>, Windows®, Windows NT® and Windows® XP are U.S. registered trademarks of Microsoft Corporation.
- Oracle® is a registered US trademark of Oracle Corporation, Redwood City, California.
- UNIX<sup>®</sup> is a registered trademark of The Open Group.

# 简介 . . . . . . . . . . . . . . . . . . . . . . . . . . . [9](#page-8-0) 本指南的目标用户 . . . . . . . . . . . . . . . . . . . . . . . [9](#page-8-0) 本指南的内容 . . . . . . . . . . . . . . . . . . . . . . . . . [9](#page-8-1) AssetCenter . . . . . . . . . . . . . . . . . [10](#page-9-0) 1. AssetCenter . . . . . . . . . . . . . . . . [11](#page-10-0) 2. 支持的环境 . . . . . . . . . . . . . . . . . . . . [13](#page-12-0) 支持的操作系统 . . . . . . . . . . . . . . . . . . . . . . . [13](#page-12-0) Windows . . . . . . . . . . . . . . . . . . [13](#page-12-1) Windows 中的推荐配置 . . . . . . . . . . . . . . . . . . . . . [14](#page-13-0) 支持的 DBMS . . . . . . . . . . . . . . . . . . . . . . . . [14](#page-13-1) 3. 升级以前的版本 . . . . . . . . . . . . . . . . . [17](#page-16-0) AssetCenter 4.2.x 4.3.x  $4.4x -$  . . . . . . . . . . . . . [17](#page-16-1) 部分升级操作的详细信息 . . . . . . . . . . . . . . . . . . . . [19](#page-18-0) 4. Windows **AssetCenter Web** 外) . . . . . . . . . . . . . . . . . . . . . . . . . . [31](#page-30-0) AssetCenter . . . . . . . . . . . . . . . . . [31](#page-30-1)

手动安装(图形化) . . . . . . . . . . . . . . . . . . . . . . [34](#page-33-0)

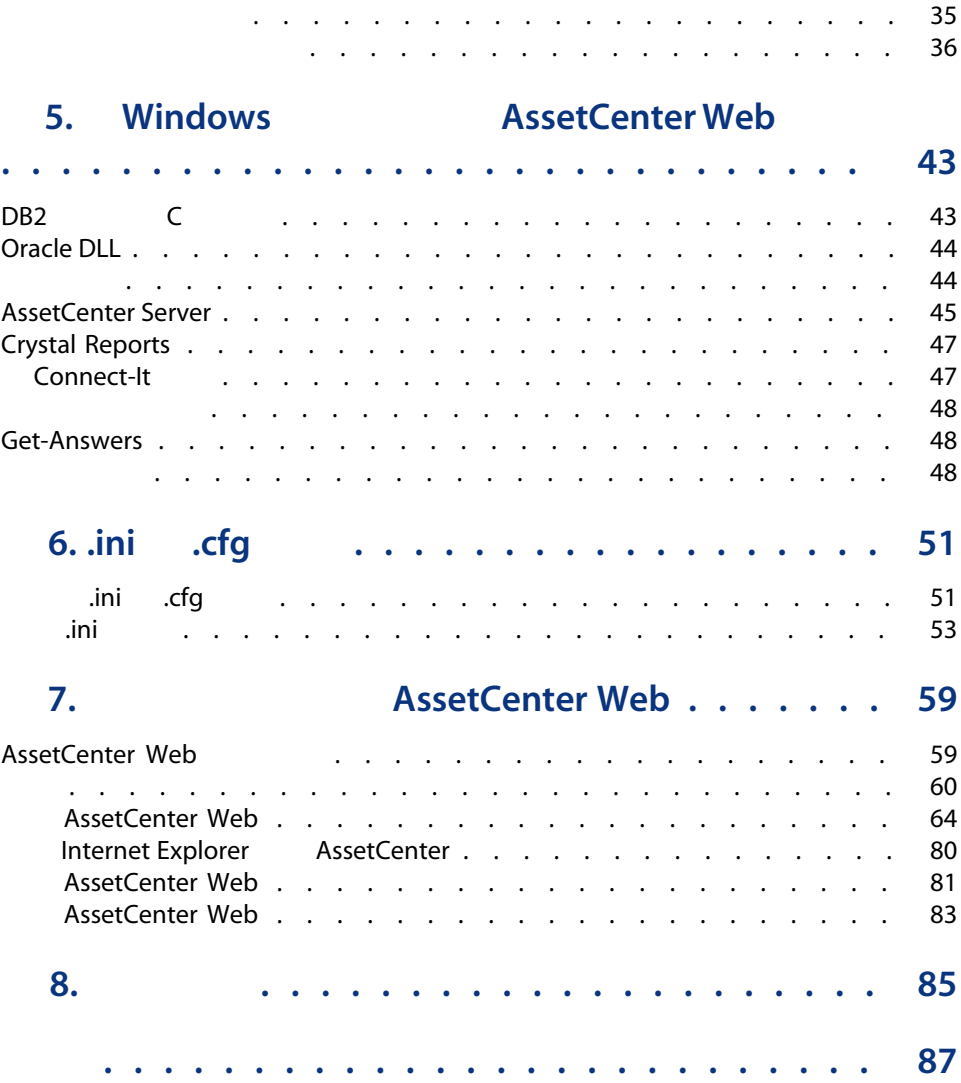

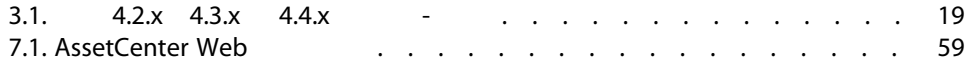

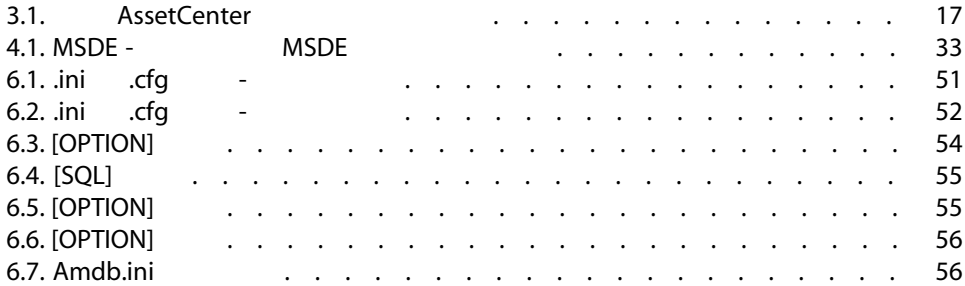

### AssetCenter 5.00

- <span id="page-8-1"></span><span id="page-8-0"></span>■ **AssetCenter AssetCenter Web**
- 升级以前版本的 AssetCenter

- AssetCenter
- AssetCenter

 $\epsilon'$ :

- 如何升级以前版本的 AssetCenter
- **AssetCenter AssetCenter Web**
- **AssetCenter**
- **AssetCenter**
- **AssetCenter**
- <span id="page-9-0"></span>■ Microsoft MSDE

AssetCenter

- 数据库中包含大量的表、字段、链接和索引
- 图形化界面不显示某些中间表
- 软件会自动创建、删除或修改某些链接、字段和索引
- 您可以创建从属表、字段、链接和索引

要在考虑完整性的前提下修改数据库内容,您必须使用下列应用程序之一:

- Windows
- AssetCenter API
- AssetCenter Import
- Web
- HP OpenView
- Connect-It
- AssetCenter Server
- AssetCenter Web Service

结构 **AssetCenter Database** Administrator Φ 警告: ■ 无意丢失或修改数据或链接。 ■ "ghost" ■ 严重的错误消息等。

# <span id="page-10-0"></span>AssetCenter 程序包

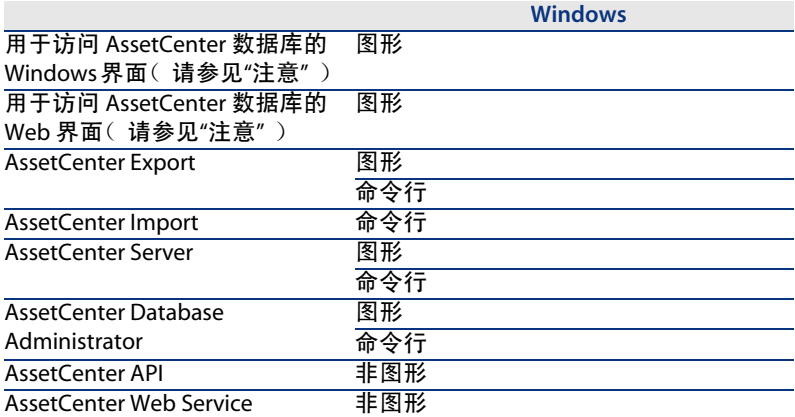

图形 <mark>Windows</mark> 文书文集<br>图形 AssetCenter Script Analyzer Ø : AssetCenter Windows Web ■ 资产组合 ■ 合同 ■ 软件许可证 ■ 软件分发 ■ 融资 ■ 费用分摊 ■ 采购 ■ 电缆和电路 ■ 条码清单 ■ 管理 ■ 调整 AssetCenter license.cfg

### 外围程序

AssetCenter

- Connect-It
- Crystal Reports
- Enterprise Discovery
- Get-Answers
- Get-Resources

 $2 \left( \frac{1}{2} \right)$ 

### <span id="page-12-0"></span>AssetCenter 客户端程序

AssetCenter

■ Windows

[www.hp.com/managementsoftware/peregrine\\_support](www.hp.com/managementsoftware/peregrine_support)

<span id="page-12-1"></span>AssetCenter 数据库服务器

 $DBMS$ 

DBMS

# Windows

## 除 AssetCenter Server 之外的所有程序

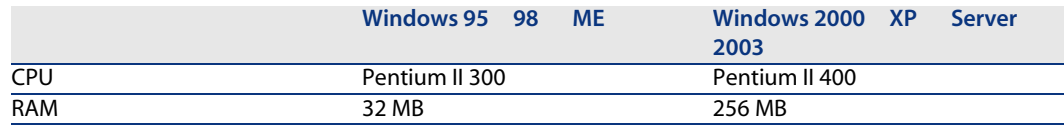

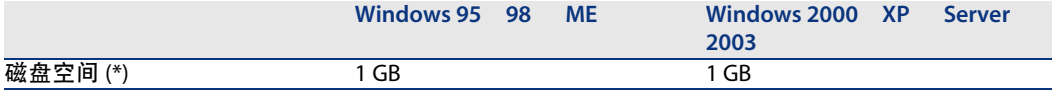

(\*) AssetCenter and 350 MB

### AssetCenter Server

<span id="page-13-0"></span>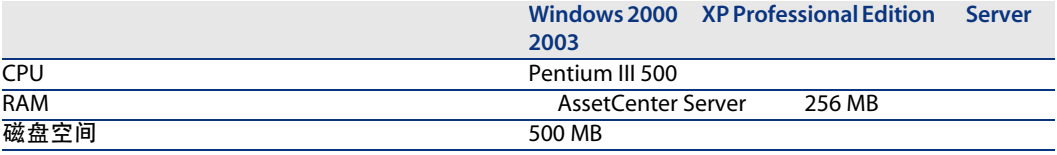

# Windows

# 除 AssetCenter Server 之外的所有程序

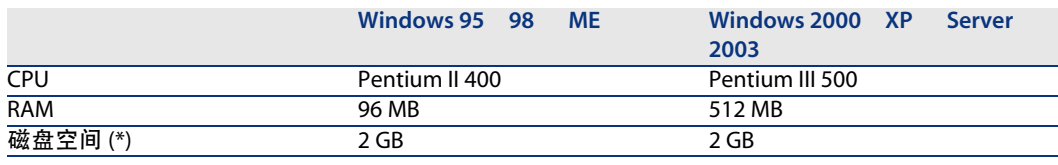

 $(*)$  AssetCenter 350 MB

### AssetCenter Server

<span id="page-13-1"></span>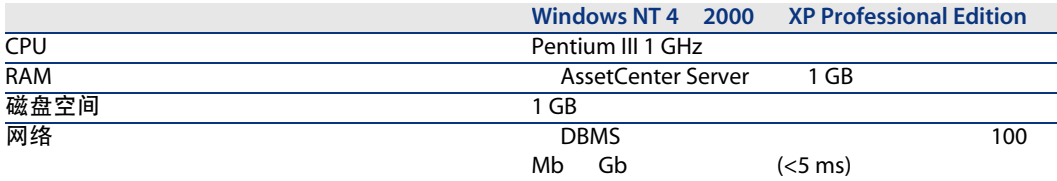

# DBMS

AssetCenter DBMS

■ Microsoft SQL Server

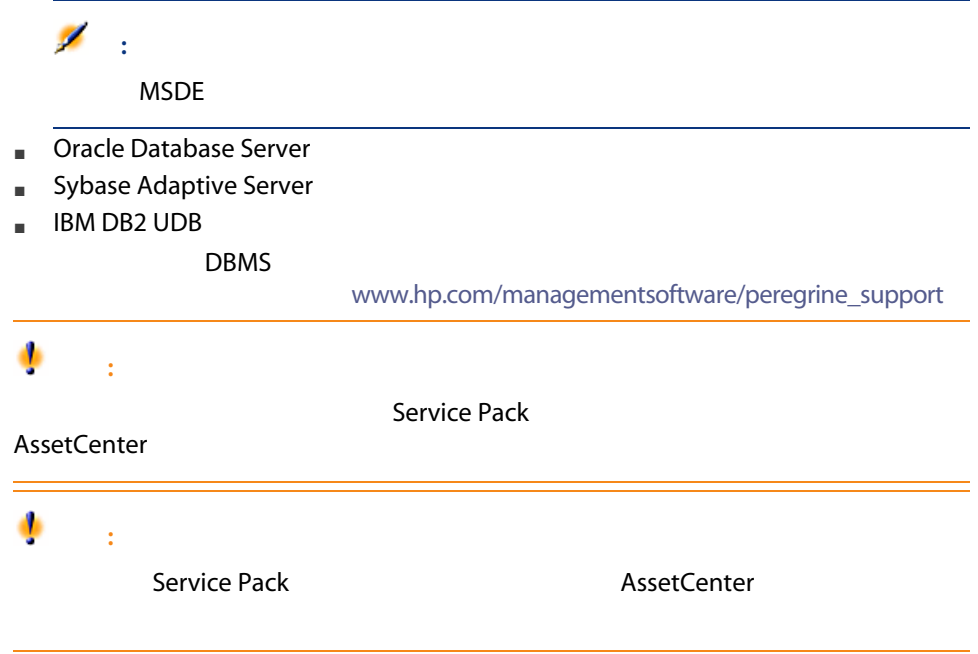

| AssetCenter 5.00 - 安装和升级

3 升级以前的版本

### <span id="page-16-2"></span><span id="page-16-0"></span>表格 3.1. 基于 AssetCenter 版本号的升级类型

<span id="page-16-1"></span>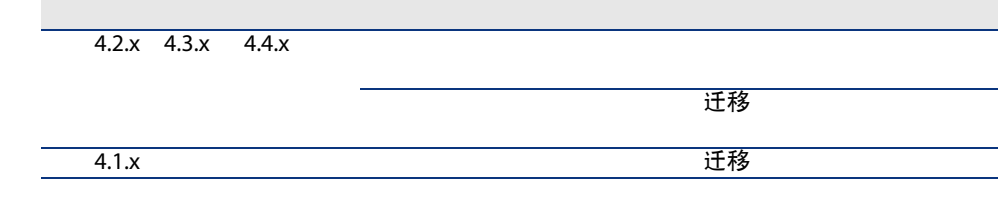

# AssetCenter 4.2. $x$  4.3. $x$  4.4. $x$  -

■ 添加了新功能

■ 修改了标准数据库的结构(表、字段、链接和索引)

AssetCenter 5.00 - 安装和升级 | 17

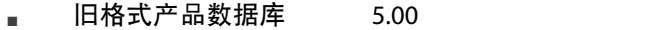

■ AssetCenter 5.00

■ AssetCenter

- 准备工作
- 技术能力:数据库管理
- 方法

 $1$   $\cdots$   $\cdots$   $\cdots$  $[-20]$ Þ

 $2$ 

1 旧格式产品数据库

 $[-21]$  $\triangleright$ 2 如果需要,可手动调整旧格式产品数据库

 $[-22]$ Ы

- 3 旧格式产品数据库的副本
	- 1 旧格式产品数据库 ( $\bigcirc$ )
		- $[-22]$  $\triangleright$
	- 旧格式产品数据库的副本中测试,而且也有一个同样式产品数 据库
	- $2$  旧格式产品数据库的副本 ( $\frac{2}{3}$ )  $[-23]$  $\triangleright$

如果升级程序显示任何错误消息,则必须按《迁移》指南所述执行简化的迁

 $3$  5.00 格式产品数据库副本 (  $\frac{3}{2}$  )  $5.00$  [ 24]  $\triangleright$ 旧格式产品数据库 旧格式产品数据库副本

4 旧格式产品数据库副本

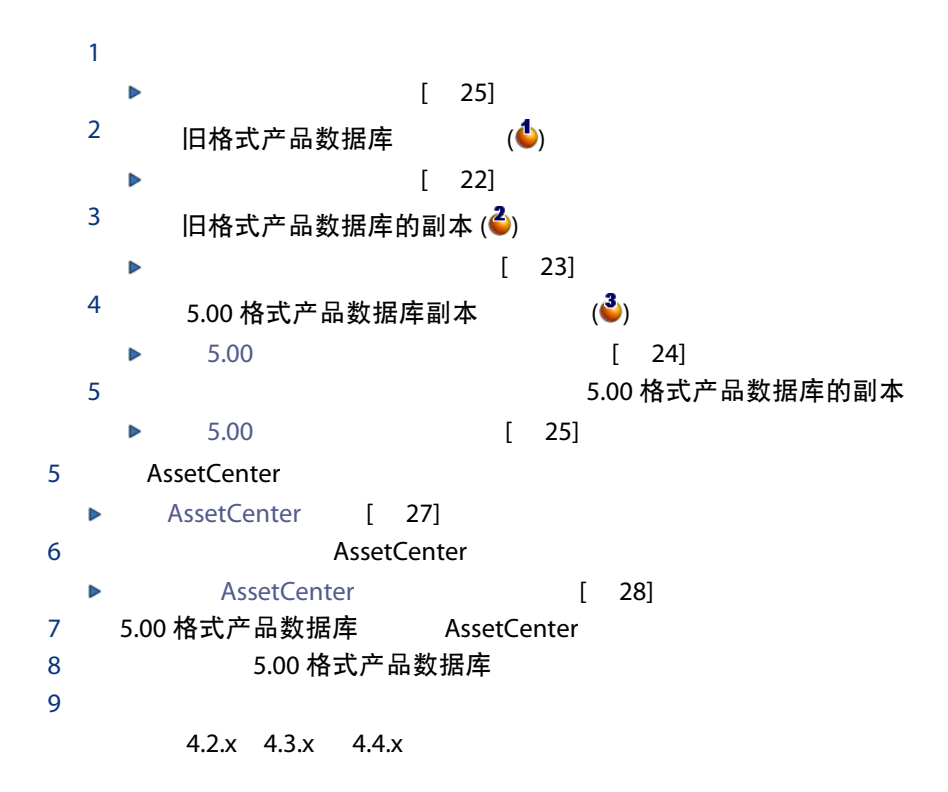

<span id="page-18-1"></span> $3.1.$   $4.2.x$   $4.3.x$   $4.4.x$ 

<span id="page-18-0"></span>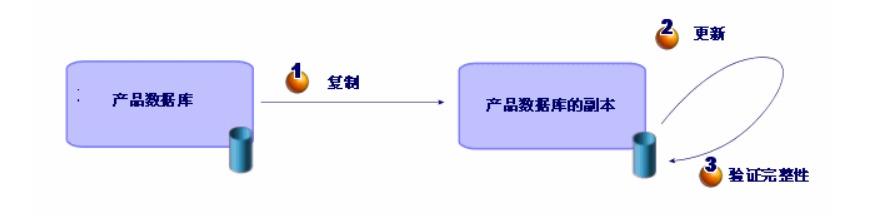

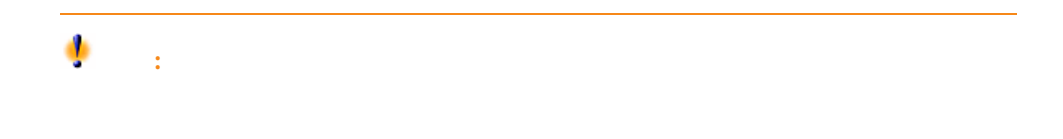

### <span id="page-19-0"></span>旧格式产品数据库

### 安装与旧格式产品数据库对应的 AssetCenter 版本

- 产品数据库
- 产品数据库副本

### 验证您是否可以访问旧格式产品数据库

- 同格式产品数据库
- 旧格式产品数据库

### 安装 AssetCenter 5.00

- AssetCenter client
- AssetCenter Database Administrator
- Documentation
- Migration
- Datakit
- AssetCenter Export

### 影响转换速度的因素

- $-$  DBMS
- AssetCenter Database Administrator
- AssetCenter Database Administrator

# $Q$ :

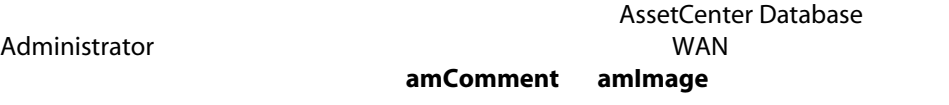

<span id="page-20-0"></span>旧格式产品数据库 1  $\epsilon_{\rm s}$ 重要: 2 **Example AssetCenter Database Administrator** has A 1 **AssetCenter Database Administrator** 2 旧格式产品数据库 文件/打开 打开现有数据库 3 <br>3 操作/诊断/修复数据库 4 (所有表)  $5$ 6 检查记录有效性 7 修复 8 开始 9 查看执行窗口的消息。 10 根据需要查阅日志文件。 3 ٠ 警告: 旧格式产品数据库 DBMS DB2 5.00 AssetCenter Database Administrator 1 AssetCenter Database Administrator 5.00 2 旧格式产品数据库 文件/打开 打开现有数据库  $\overline{\mathscr{L}}$ : AssetCenter Database Administrator 5.00 3 <br>3 操作/诊断/修复数据库 4 (所有表)  $5$ 6 检查记录有效性 7 修复 8 开始 9 查看执行窗口的消息。 10 根据需要查阅日志文件。 管理 该断和修复数据库

# <span id="page-21-0"></span>旧格式产品数据库

旧格式产品数据库

### 更新 amCounter 表

### up\_GetCounterVal

### amCounter

- Microsoft SQL Server TN317171736
- Sybase Adaptive Server TN941931
- Oracle Database Server TN12516652

### amCounter

up\_GetCounterVal 旧格式产品数据库

1 a a matter of the state of the up\_GetCounterVal

### 2 amCounter

3 up GetCounterVal

采购和工作流模块

旧格式产品数据库

# 复制旧格式产品数据库

<span id="page-21-1"></span> $\bullet$ :

# ■ 在传统备份期间可能出现的问题

Administrator

**DBMS** THE LASSE DBMS THE LASSE OF ASSETCENTER DATABASE

- 索引
- 触发器
- 存储过程
- 视图

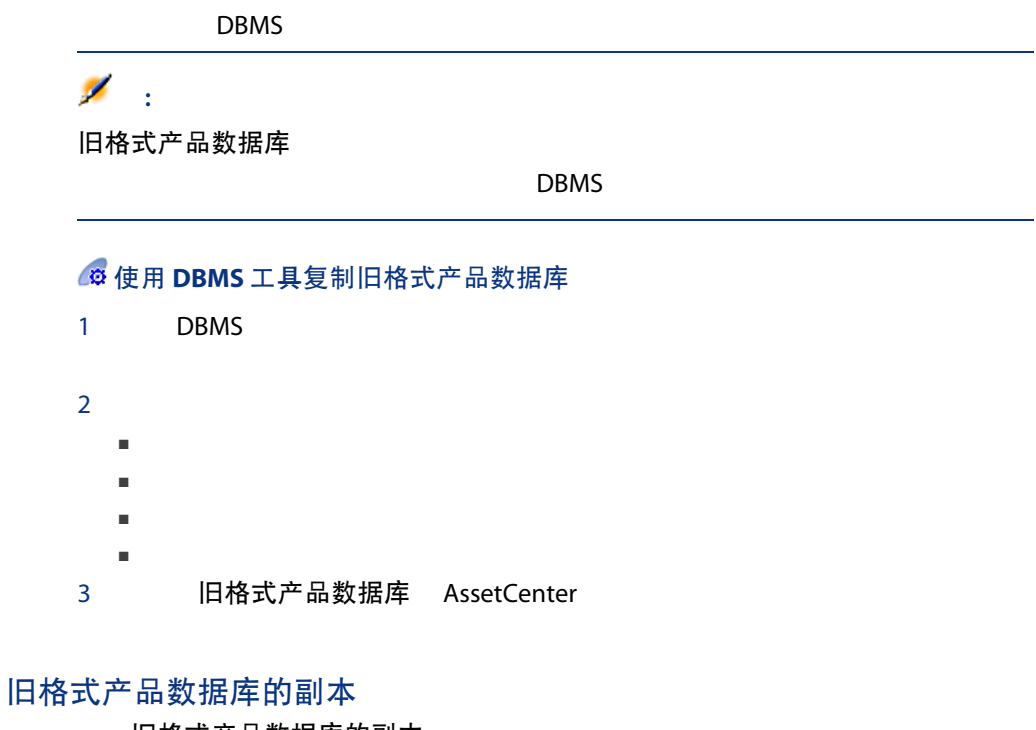

<span id="page-22-0"></span>升级旧格式产品数据库的副本

- 1 AssetCenter Database Administrator 5.00
- 2 Admin 文件/打开/打开现有数据库 旧格式数据库的副本

# $\mathbf{e}^{\mathbf{z}}$ :

AssetCenter

- 所有者
- 用户 所有者(Teacher Artist)。
- Microsoft SQL Server, Mathematic dbo dbo.<table> sa
- 3 选择迁移/更新数据库

<span id="page-23-0"></span>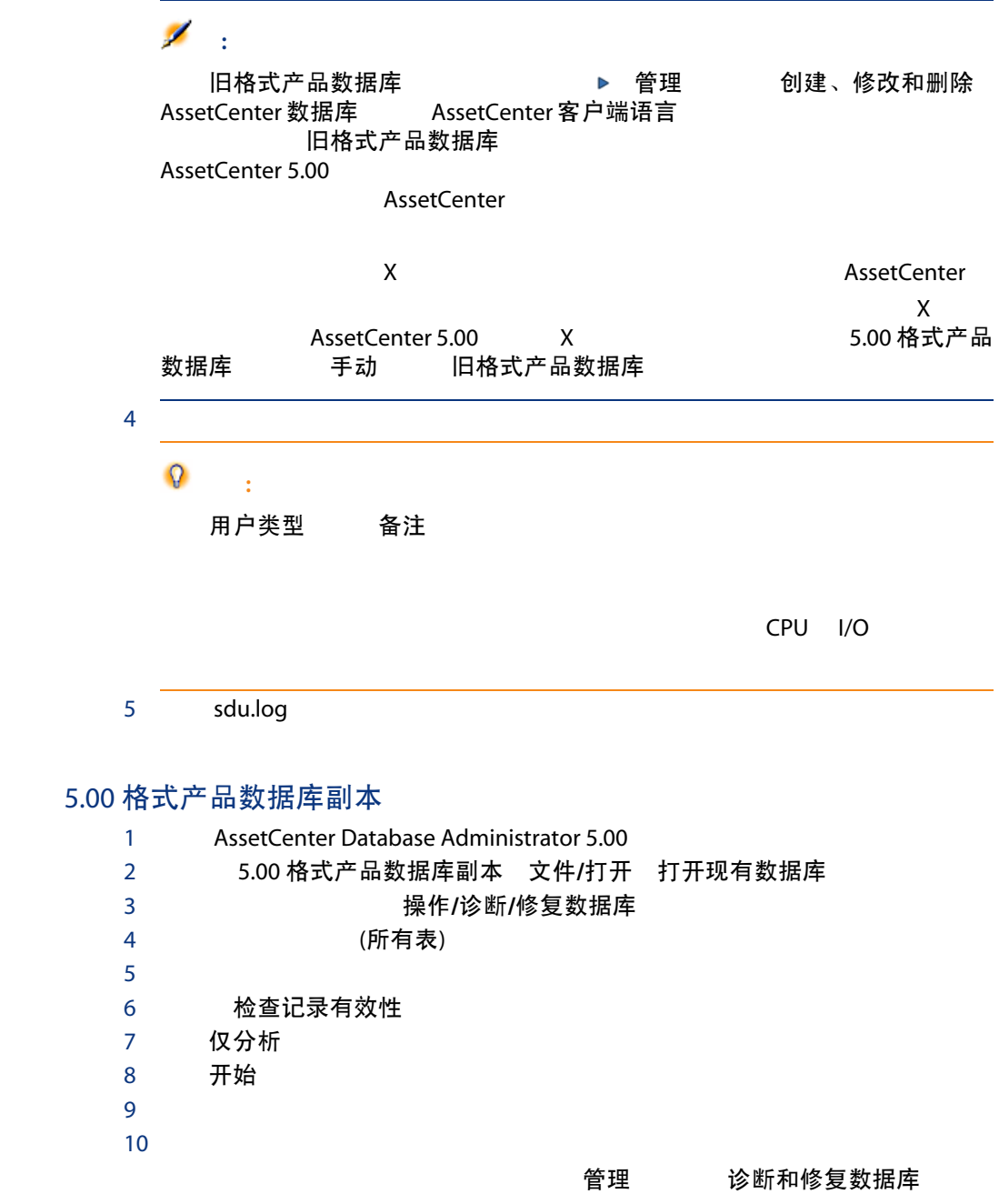

# <span id="page-24-0"></span>禁用旧格式产品数据库

旧格式产品数据库

 $1$ 2 关闭: ■ AssetCenter Server ■ AssetCenter API ■ 访问旧格式产品数据库的外部程序。

<span id="page-24-1"></span> $3 \nightharpoonup$ 

# 完成 5.00 格式产品数据库副本

- 有5.00 格式数据库的副本
- 比较升级前后某些表中的记录数。

up\_GetCounterVal

up\_GetCounterVal

旧格式产品数据库

### 1 amCounter

2 vp GetCounterVal

up\_GetCounterVal

- Microsoft SQL Server TN317171736
- Sybase Adaptive Server TN941931
- Oracle Database Server TN12516652

字段帮助 (amHelp)

迁移 - 分步迁移 - 最终转换(迁移数据库) 一章,步骤 20 - 完成 5.00 格式迁移数据库/完成有关旧格式产品数据库的所有版本/ 字段帮助

**AssetCenter 5.00** 

示例数据 5.00 格式产品数据库的副本

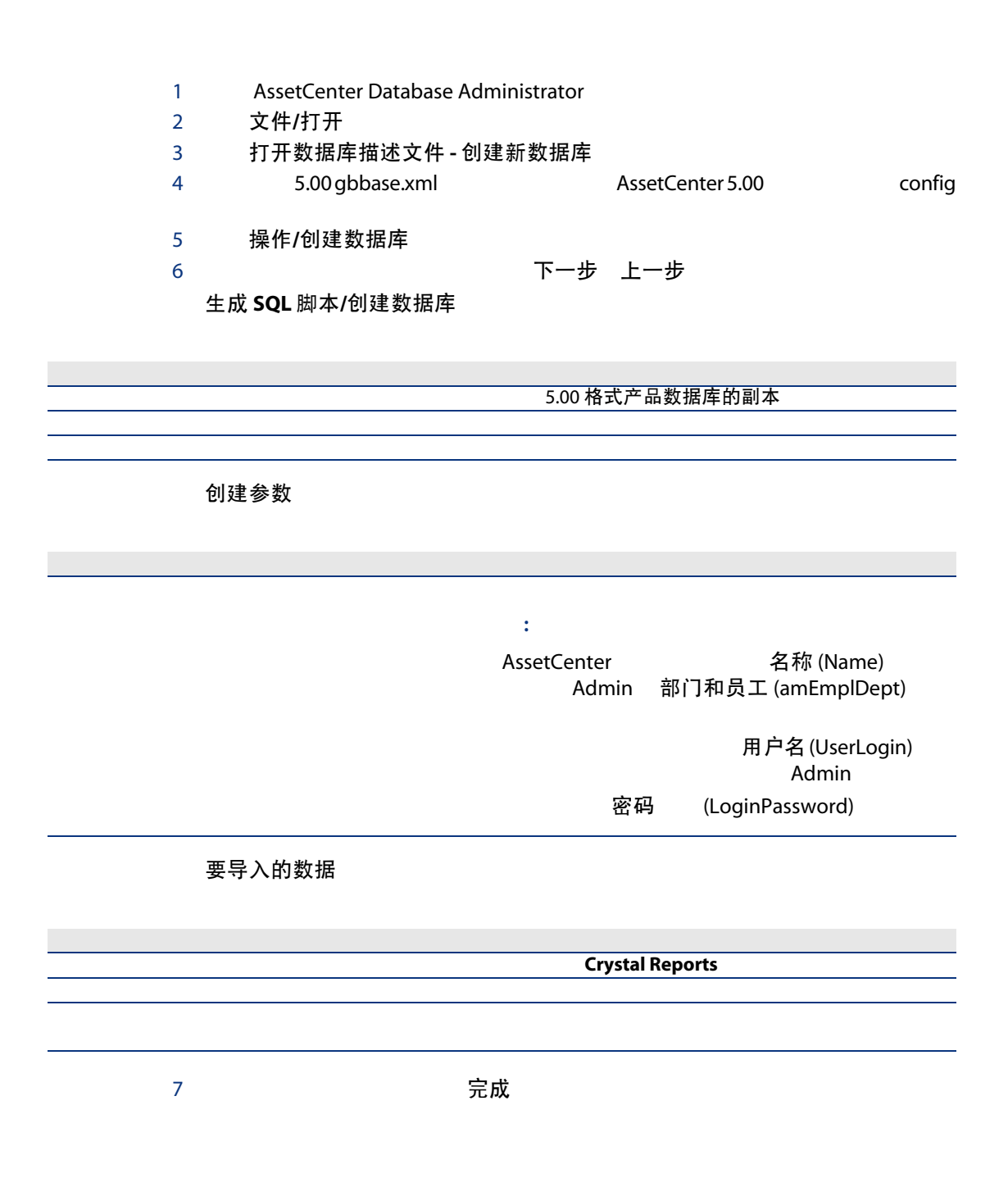

26 | AssetCenter 5.00 - 安装和升级

<span id="page-26-0"></span>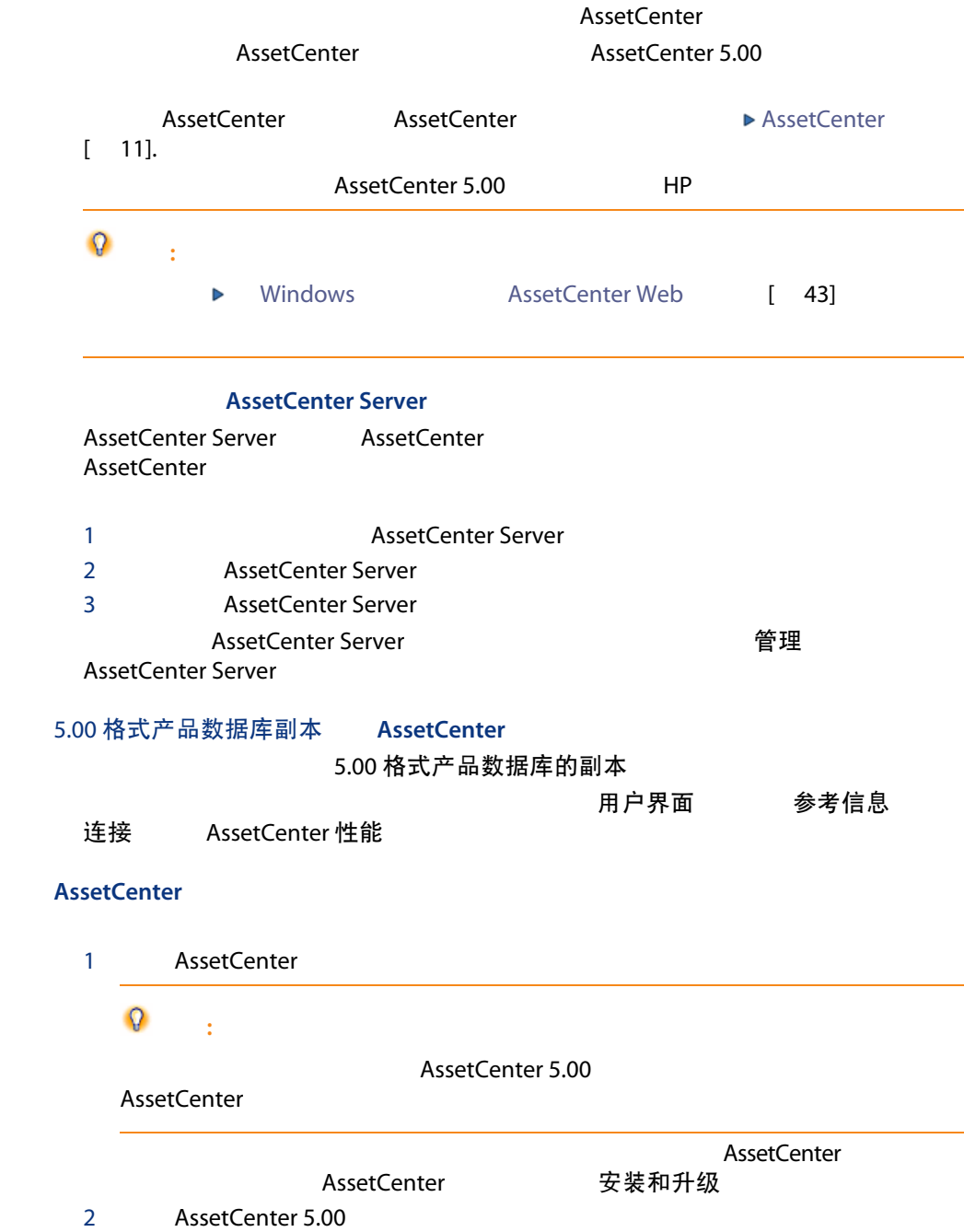

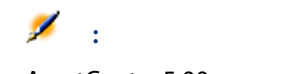

AssetCenter 5.00 **AssetCenter 4.3.2** 

### AssetCenter

AssetCenter 5.00

<span id="page-27-0"></span>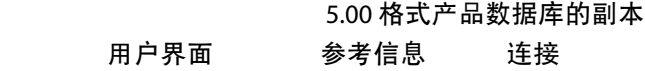

AssetCenter

### AssetCenter

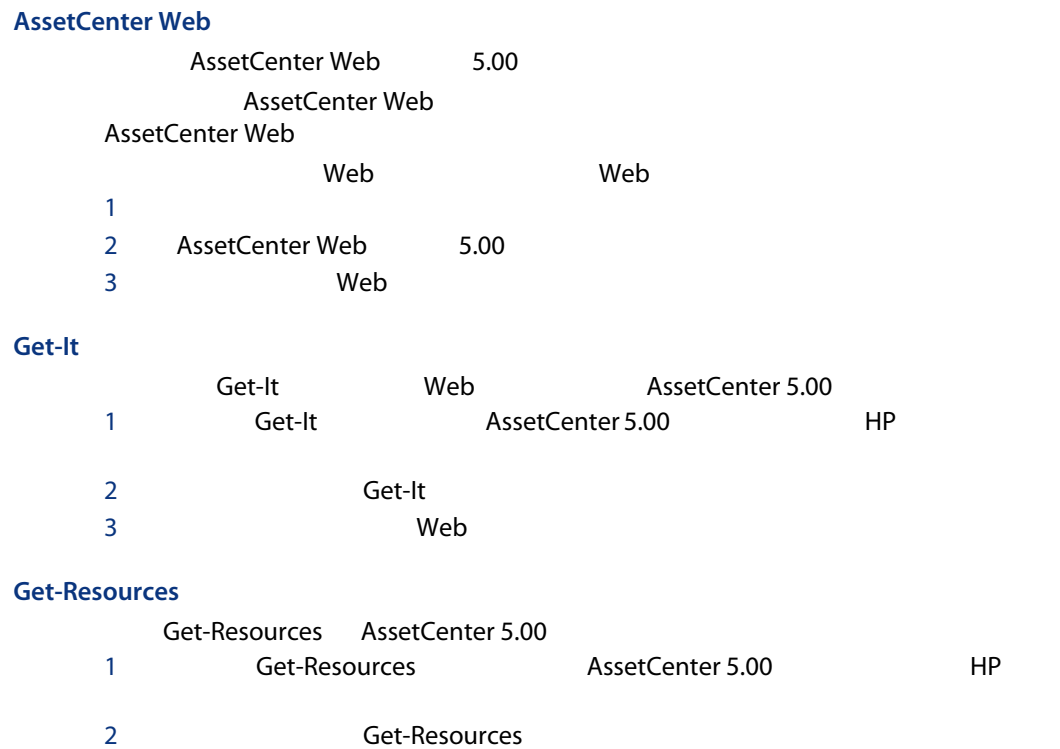

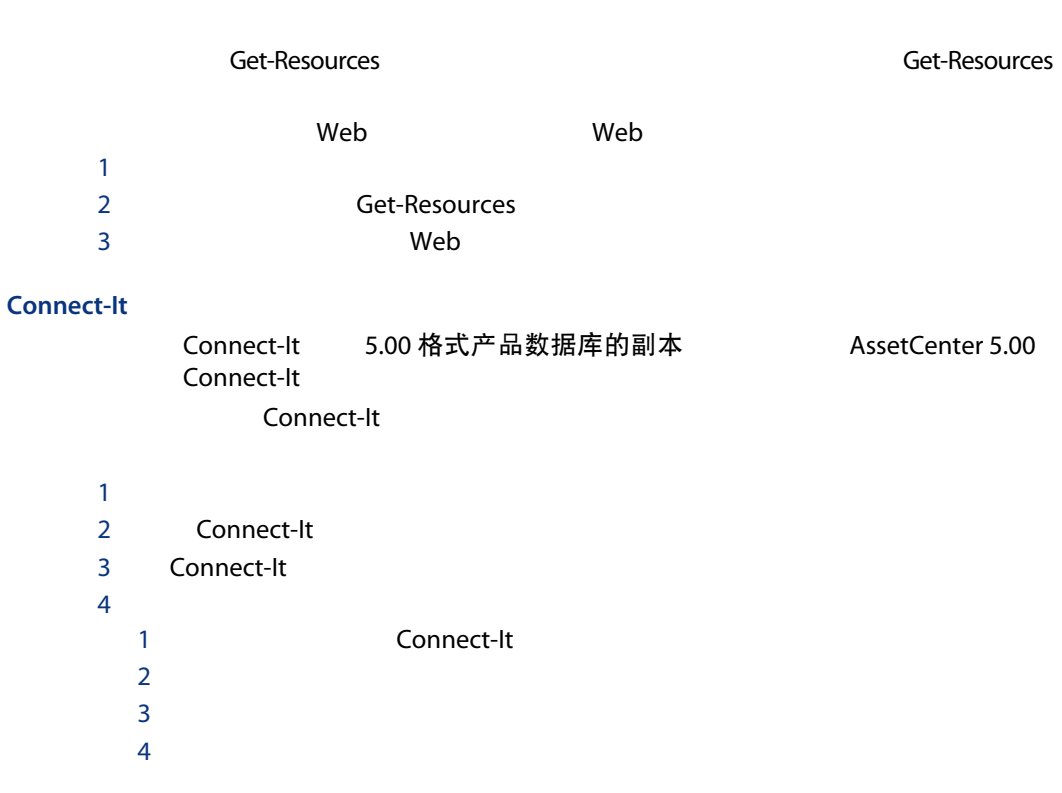

# 导入 5.00 版系统数据

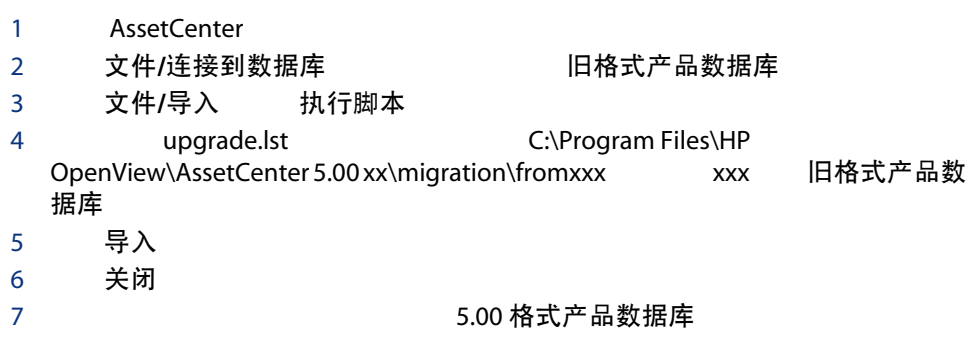

| AssetCenter 5.00 - 安装和升级

# Windows **AssetCenter Web** 4

AssetCenter

# <span id="page-30-1"></span><span id="page-30-0"></span>AssetCenter

AssetCenter AssetCenter

# **Oracle**

Oracle (SQL\*Net) AssetCenter

SQL\*Net

# **Crystal Reports**

AssetCenter **2.2 Crystal Reports** 

8.5 9 10 Crystal Reports 10

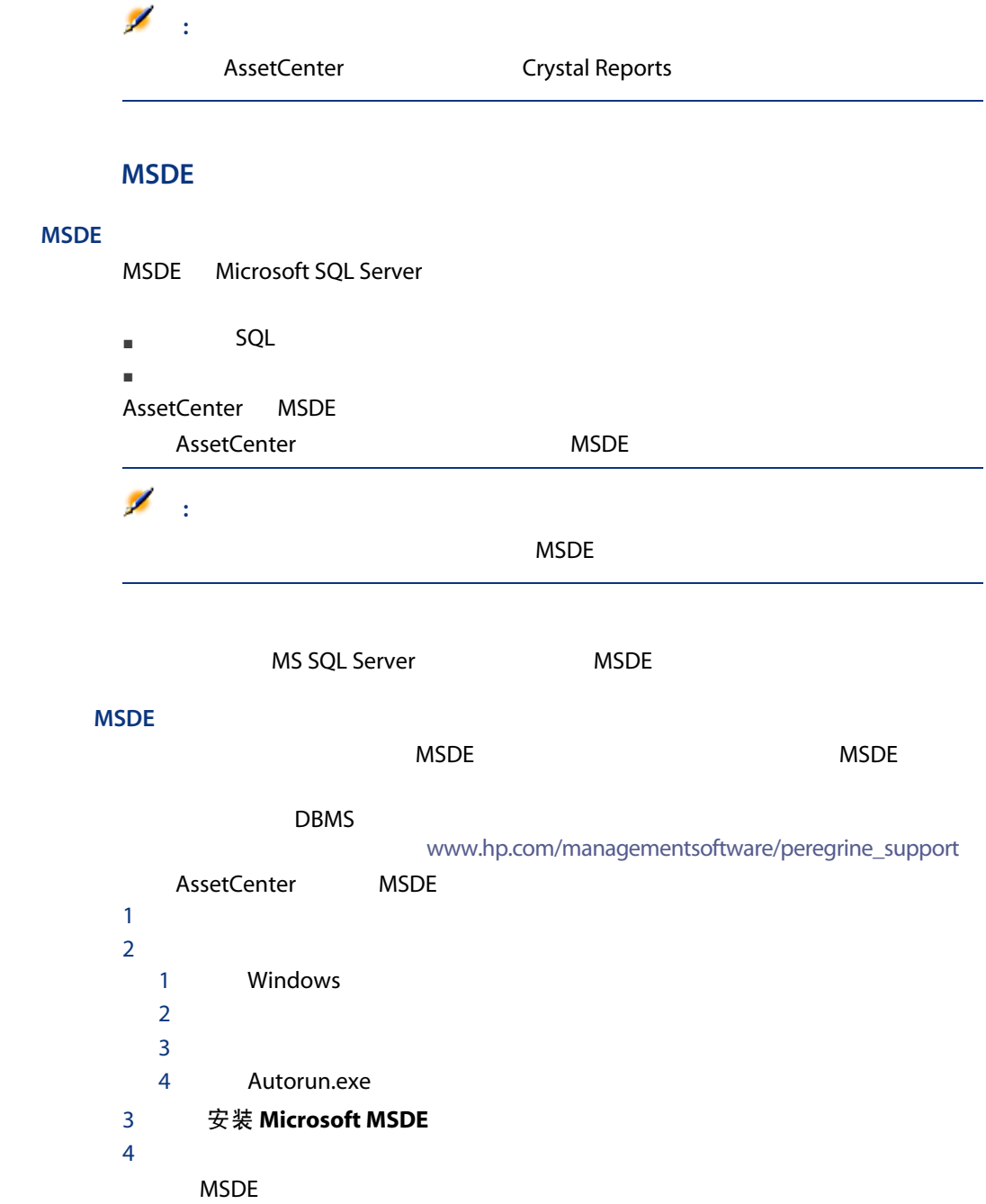

**MSDE** 

### <span id="page-32-0"></span>表格 4.1. MSDE - 用于已安装 MSDE 实例的安装设置

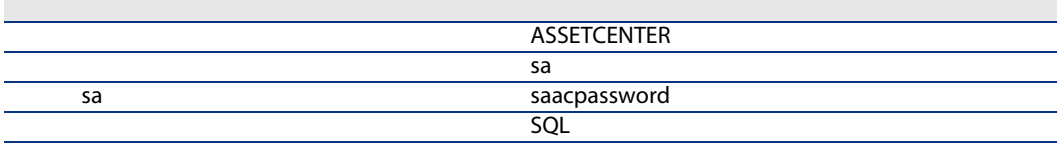

# **MSDE**

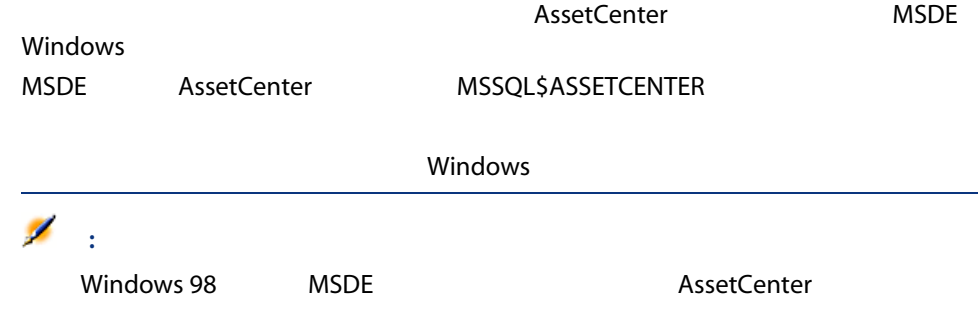

# Windows 2000 XP Server 2003

Windows 2000 XP Server 2003

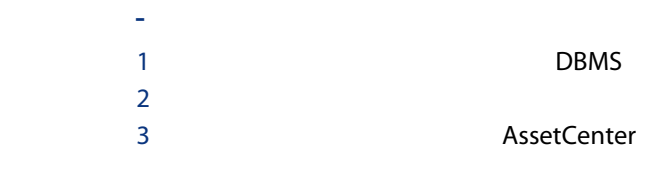

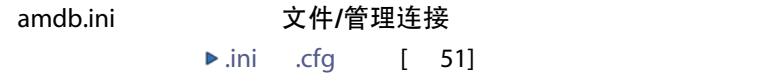

amdba.ini

AssetCenter Windows

<span id="page-33-0"></span>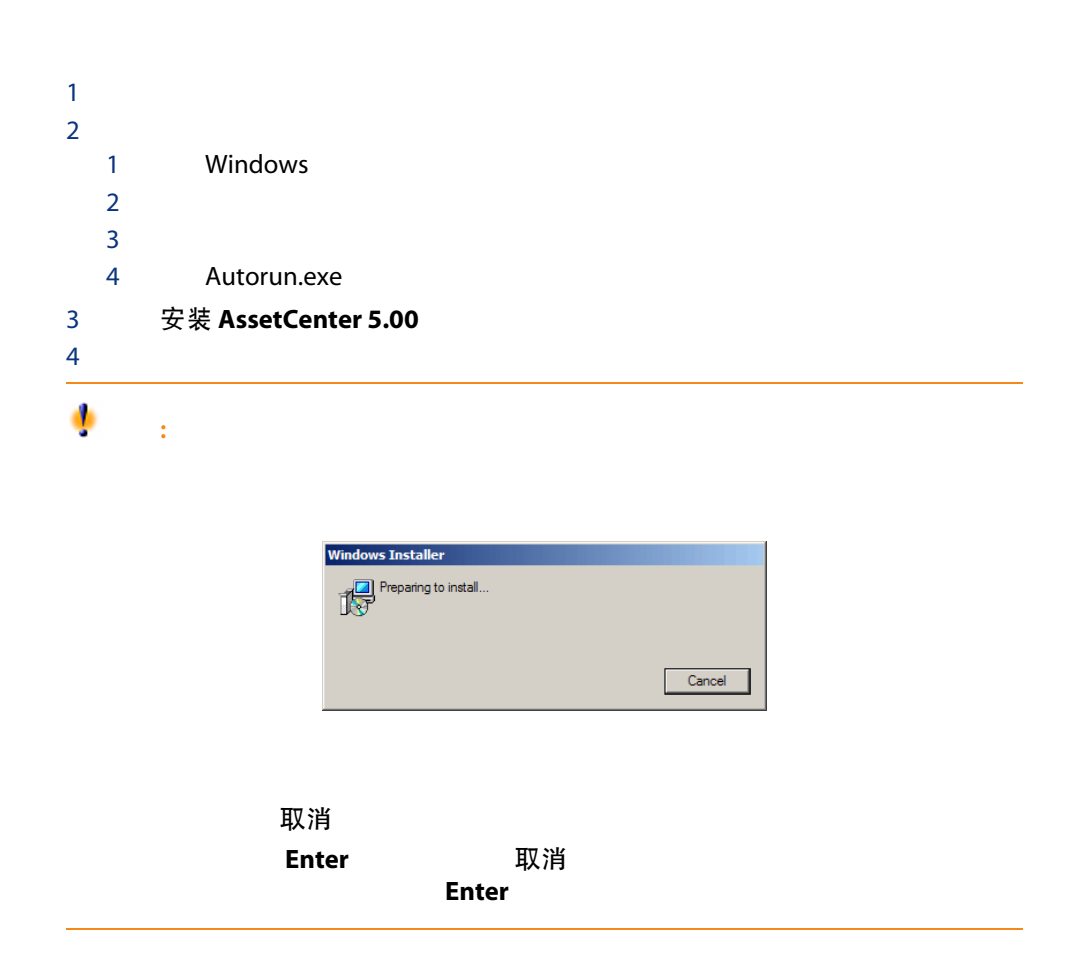

<span id="page-34-0"></span>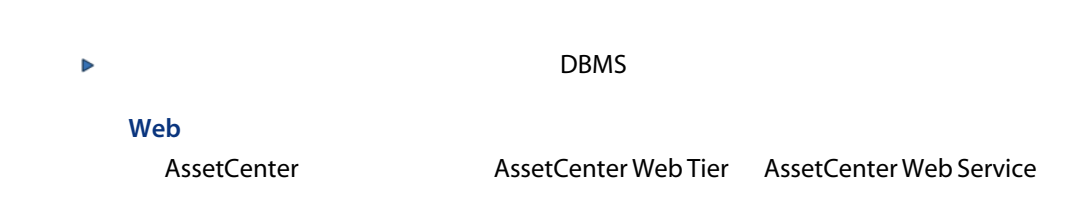

# **AssetCenter**

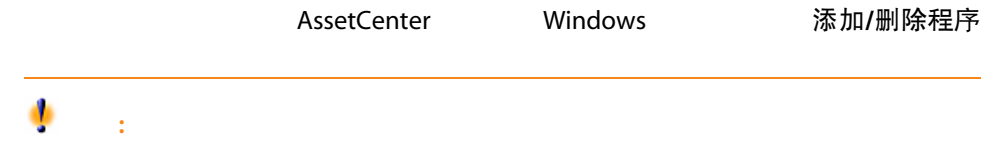

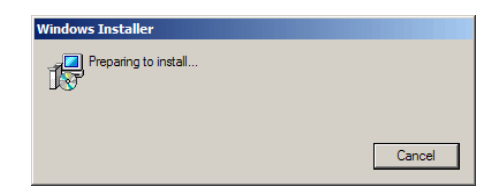

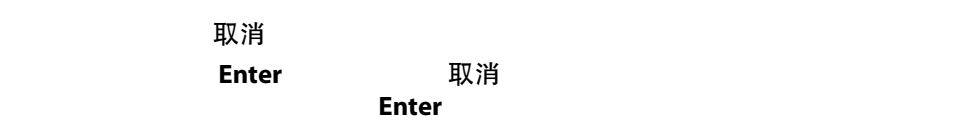

- 删除已安装的所有文件和程序组。
- 修改配置文件,以删除由 AssetCenter 的安装程序所做的一些修改。
- 更新注册表。
- <span id="page-35-0"></span>■ [ 36]
- [准备工作](#page-35-2) [ 36]
- [ 38]
- <span id="page-35-1"></span>■ [从命令行执行卸载](#page-39-0) [ 40]

<span id="page-35-2"></span>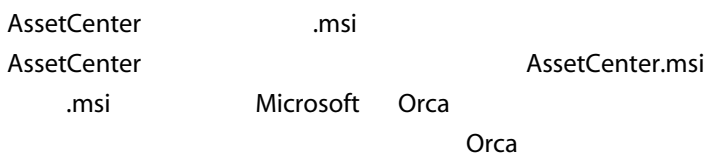

### **Orca**

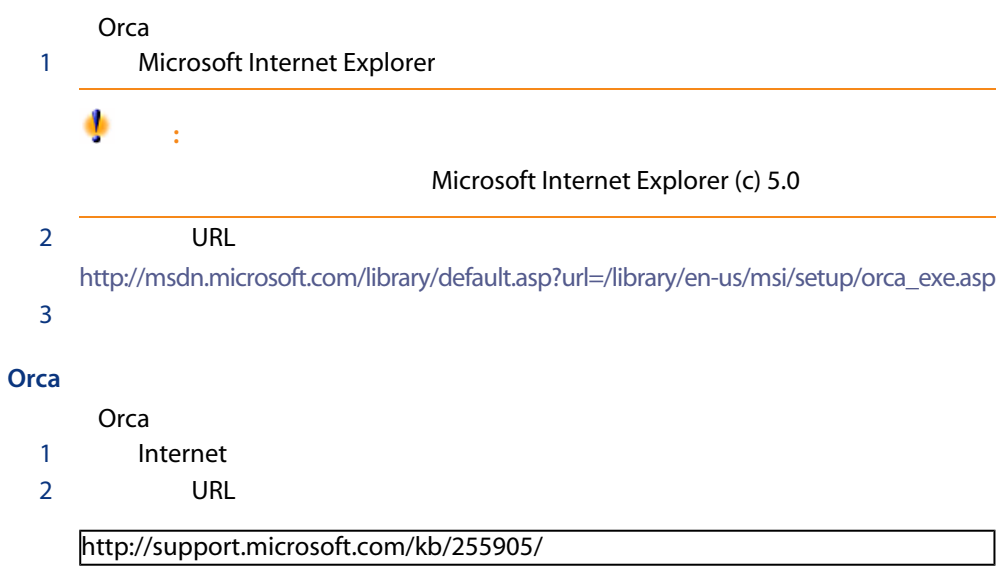
#### .msi setup.exe msiexec.exe

Microsoft SDK

Windows 开始/程序/Microsoft 平台 SDK XXX/平台 SDK 文档

## AssetCenter AssetCenter **Canadia** Orca AssetCenter.msi ۰ 警告: AssetCenter.msi .msi  $\mathbf{r}$  . msi  $\mathbf{r}$ 1 Windows 2 AssetCenter ac C:\Temp\ac\ 3 Orca 4 AssetCenter.msi 文件/打开  $5$ a 表 特征 Orca 标题 级别 b 对于每个组件,请按如下方式填充级别列: 级别 典型 自定义

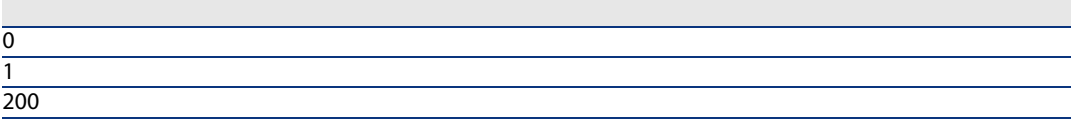

6 Windows 开始 AssetCenter Programs/ HP OpenView/ AssetCenter 5.00/ HP OpenView AssetCenter

a 表 快捷方式 Orca 名称

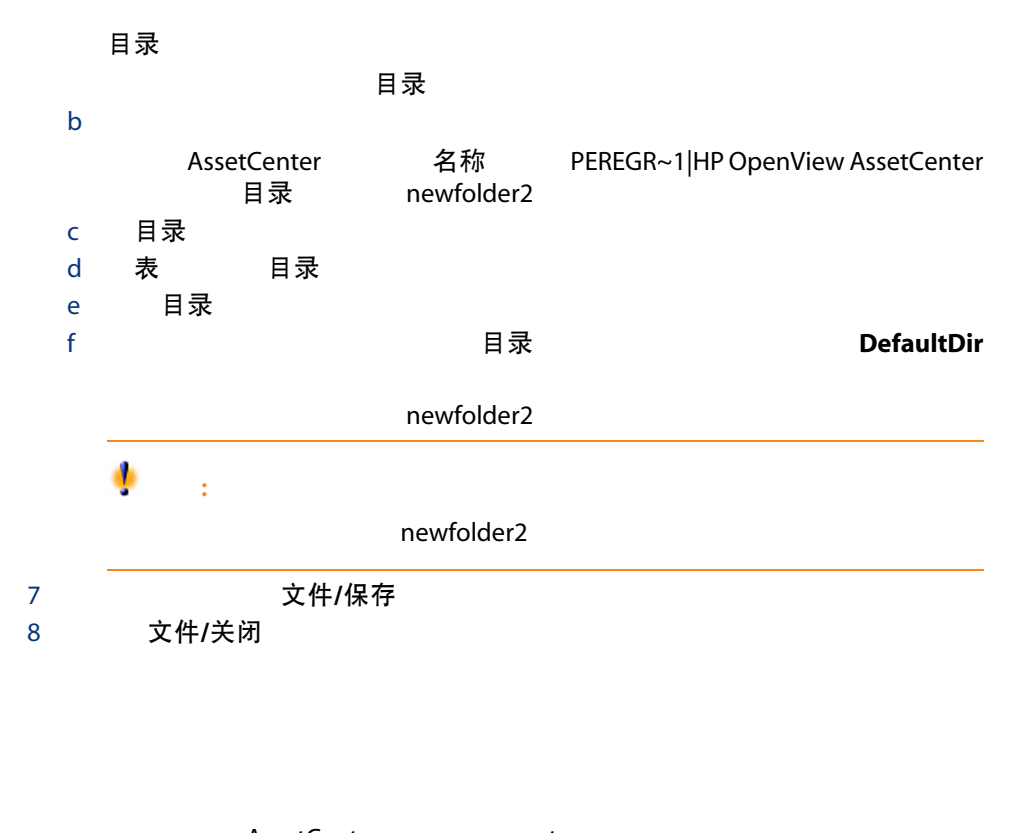

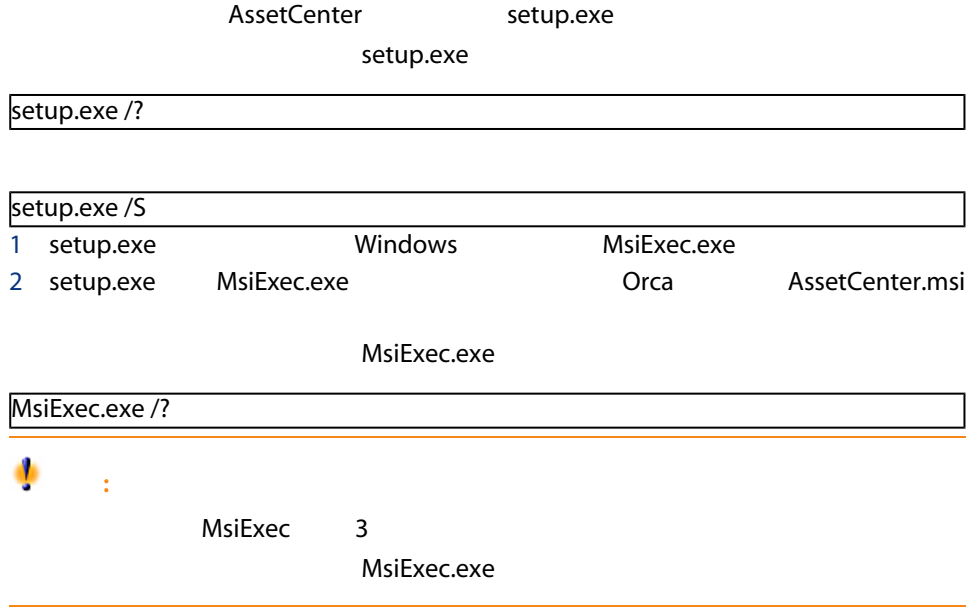

<span id="page-38-0"></span>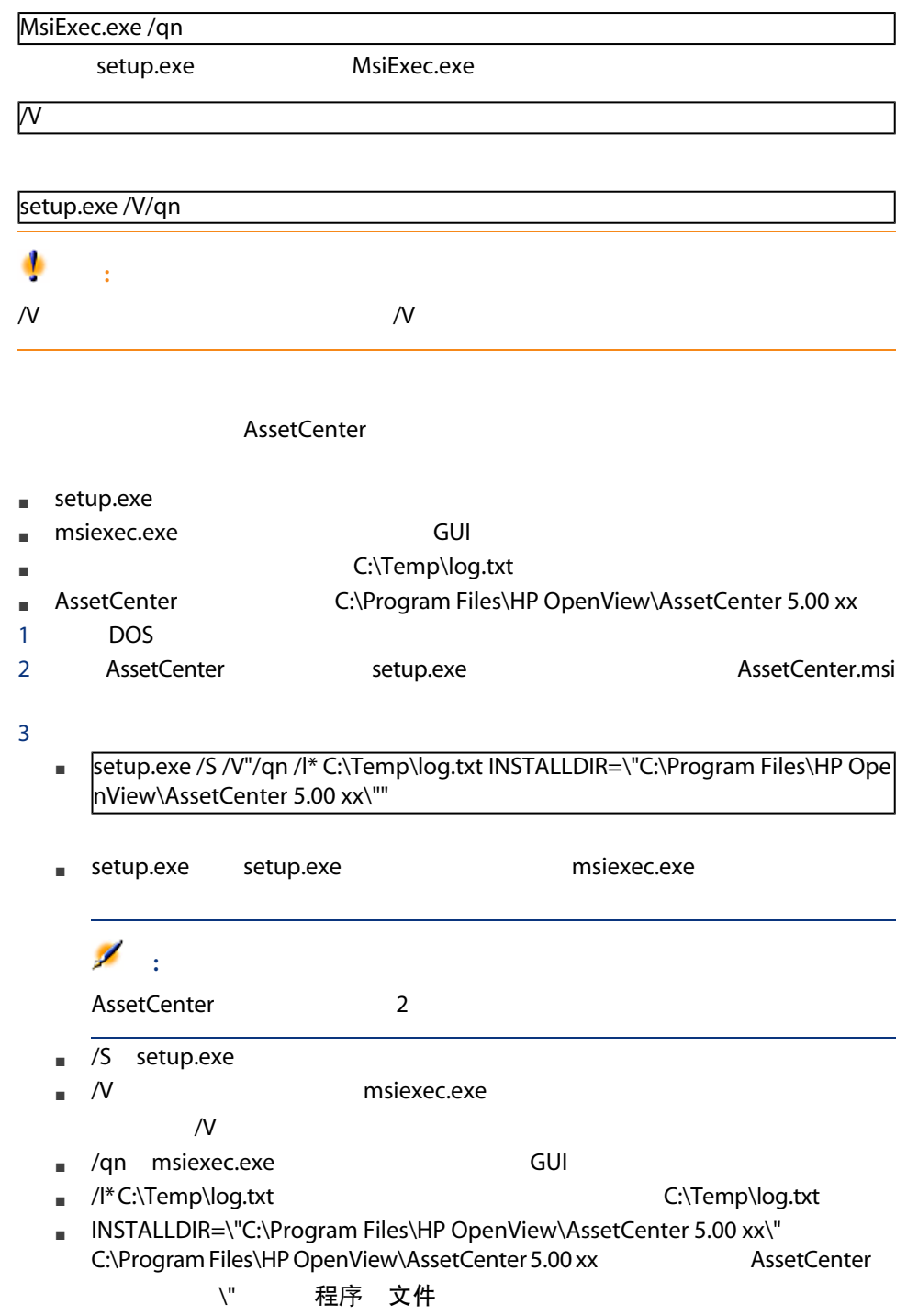

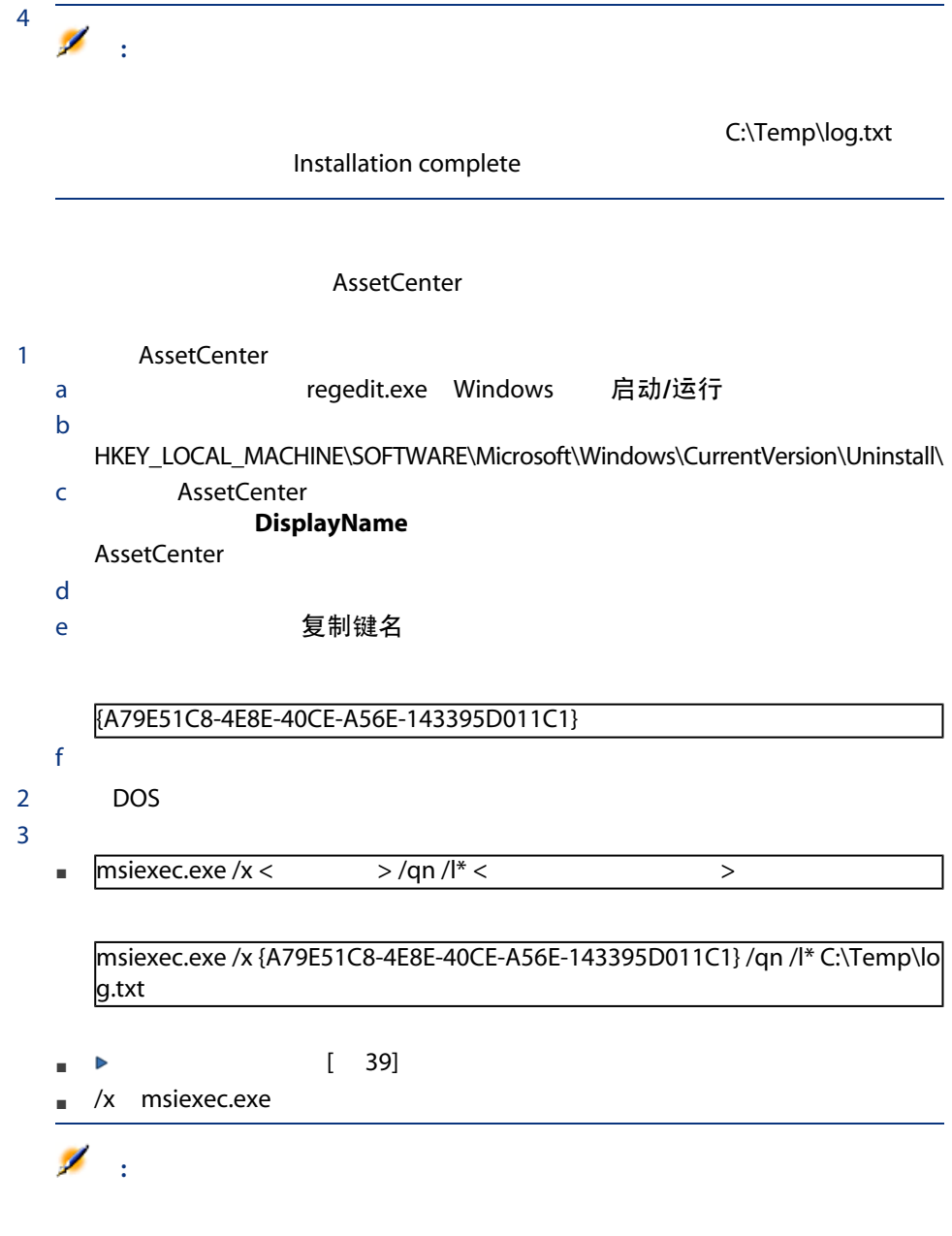

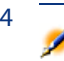

:

C:\Temp\log.txt Uninstallation completed successfully

| AssetCenter 5.00 - 安装和升级

## Web 5

## Windows **AssetCenter**

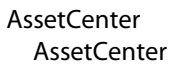

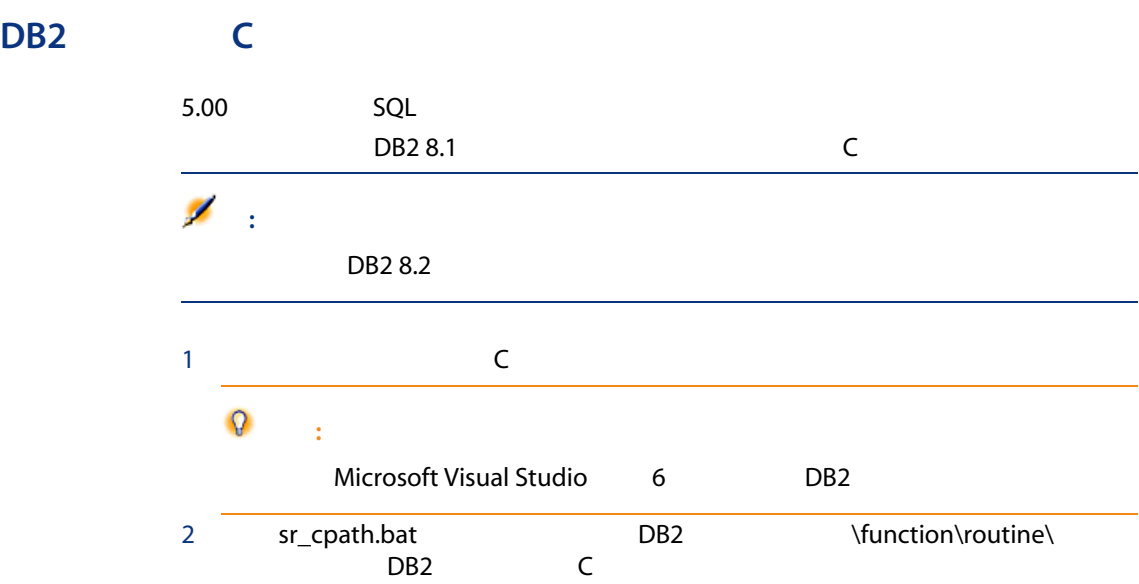

sr\_cpath.bat

@echo off REM set VCV6\_DRIVE=C:\Microsoft Visual Studio REM set include=%include%;%VCV6\_DRIVE%\VC98\atl\include;%VCV6\_DRIVE%\V C98\mfc\include;%VCV6\_DRIVE%\VC98\include REM set lib=%lib%;%VCV6\_DRIVE%\VC98\mfc\lib;%VCV6\_DRIVE%\VC98\lib REM set path=%path%;%VCV6\_DRIVE%\Common\Tools\WinNT;%VCV6\_DRIVE%\C ommon\MSDev98\Bin;%VCV6\_DRIVE%\Common\Tools;%VCV6\_DRIVE%\VC98\bin ;%VCV6\_DRIVE%\VC98\mfc\lib;%VCV6\_DRIVE%\VC98\lib

@echo off set VCV6\_DRIVE=F:\Program Files\Microsoft Visual Studio set include=%include%;%VCV6\_DRIVE%\VC98\atl\include;%VCV6\_DRIVE%\VC98\ mfc\include;%VCV6\_DRIVE%\VC98\include set lib=%lib%;%VCV6\_DRIVE%\VC98\mfc\lib;%VCV6\_DRIVE%\VC98\lib set path=%path%;%VCV6\_DRIVE%\Common\Tools\WinNT;%VCV6\_DRIVE%\Comm on\MSDev98\Bin;%VCV6\_DRIVE%\Common\Tools;%VCV6\_DRIVE%\VC98\bin;%VC V6\_DRIVE%\VC98\mfc\lib;%VCV6\_DRIVE%\VC98\lib

## Oracle DLL

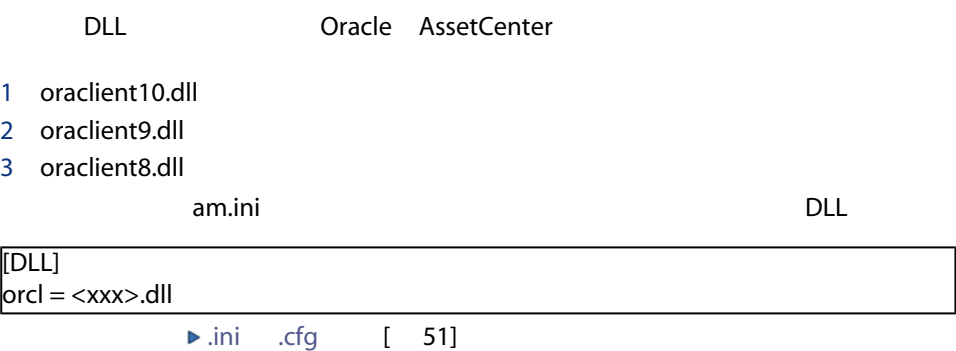

#### Windows 支持的邮件标准

- VIM
- MAPI

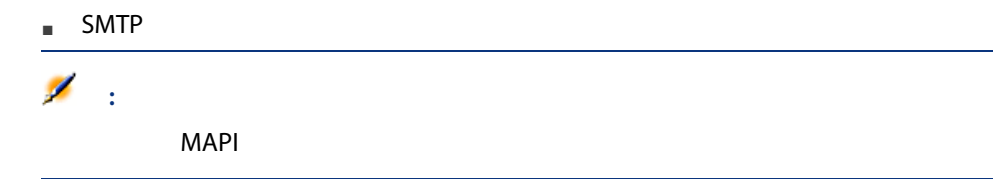

外部邮件系统的安装

AssetCenter

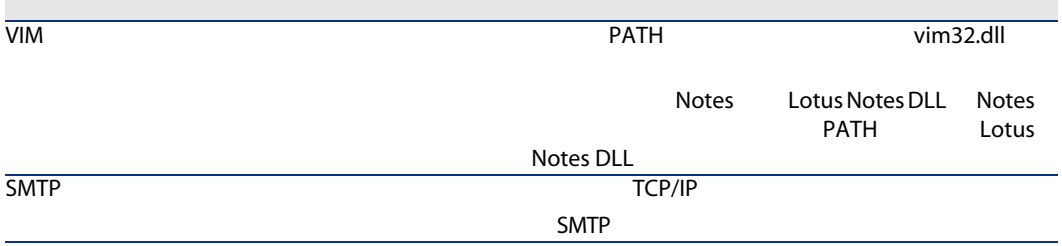

#### 配置 AssetCenter 以向外部邮件系统发送邮件

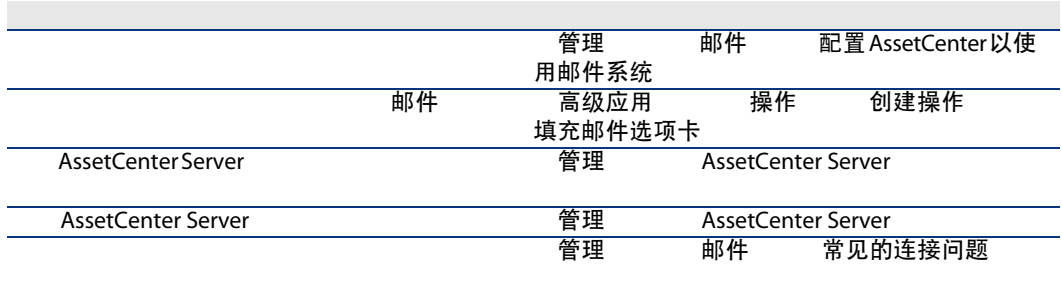

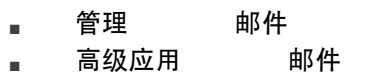

## AssetCenter Server

AssetCenter Server AssetCenter

AssetCenter Server

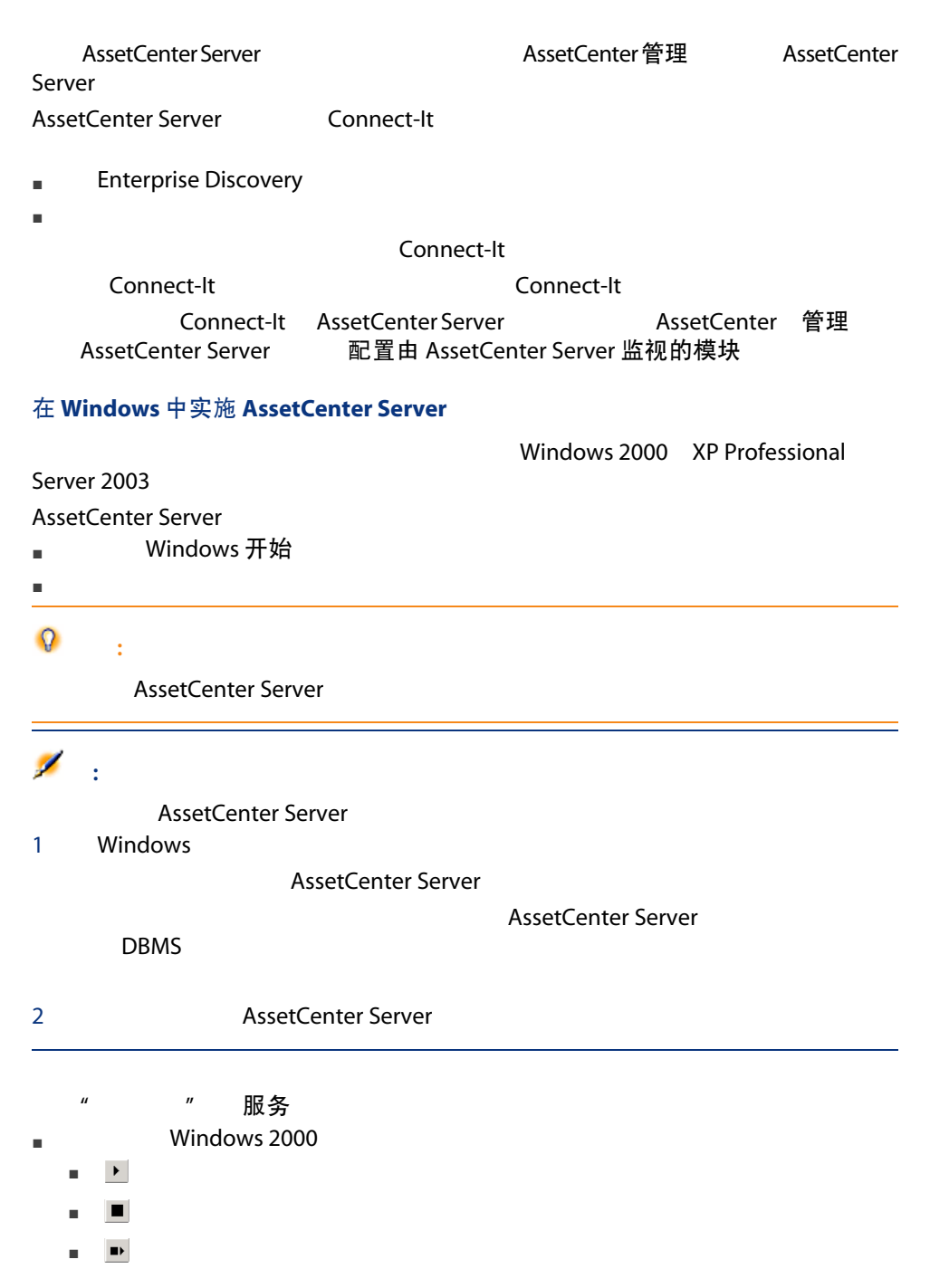

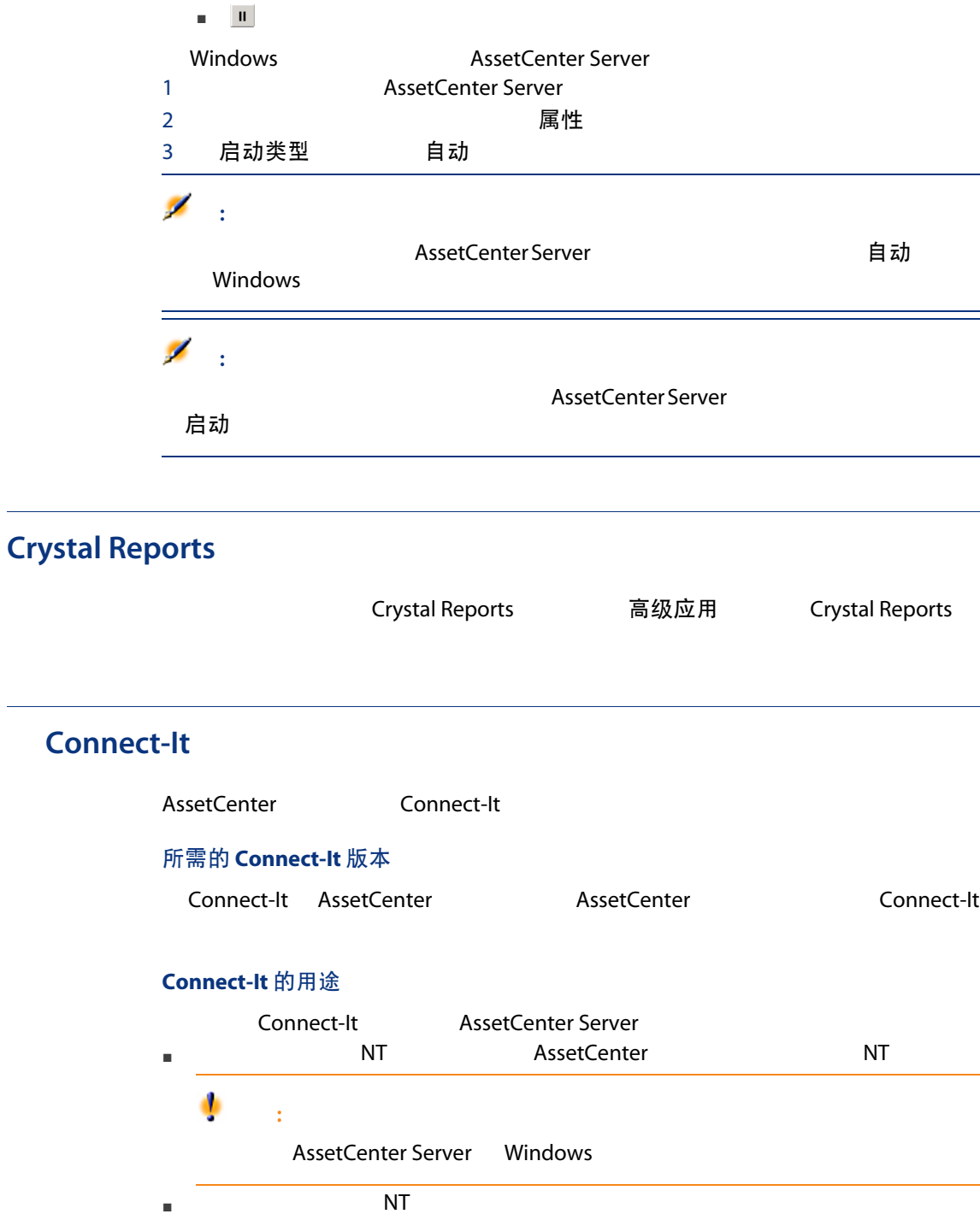

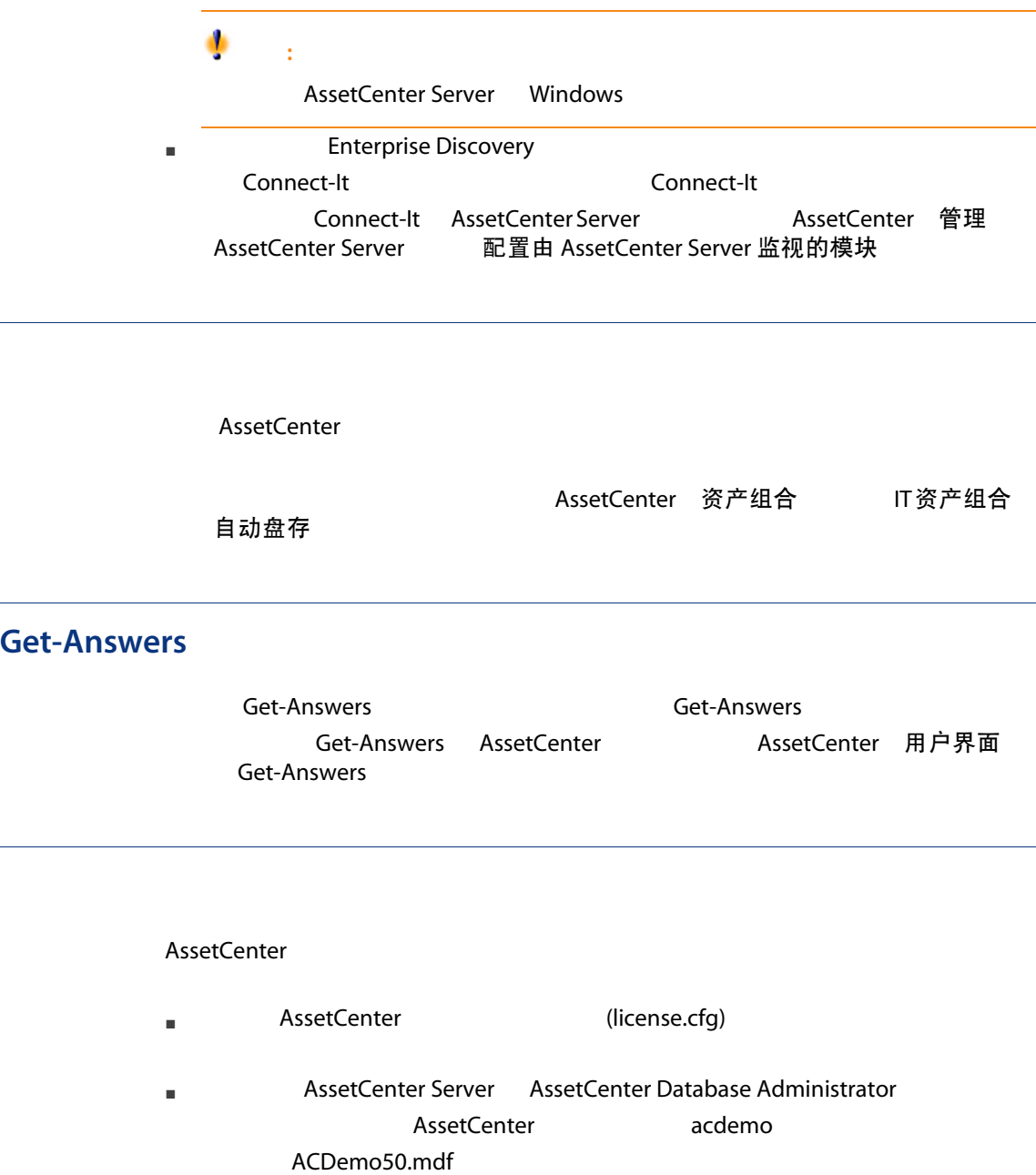

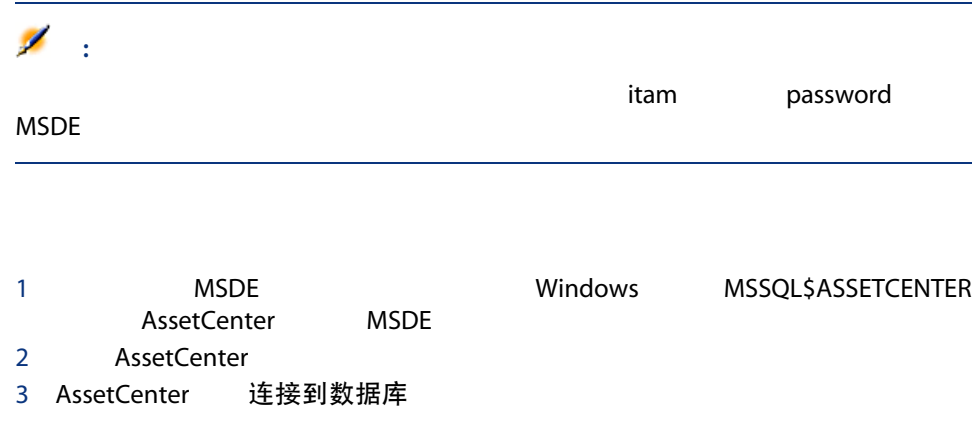

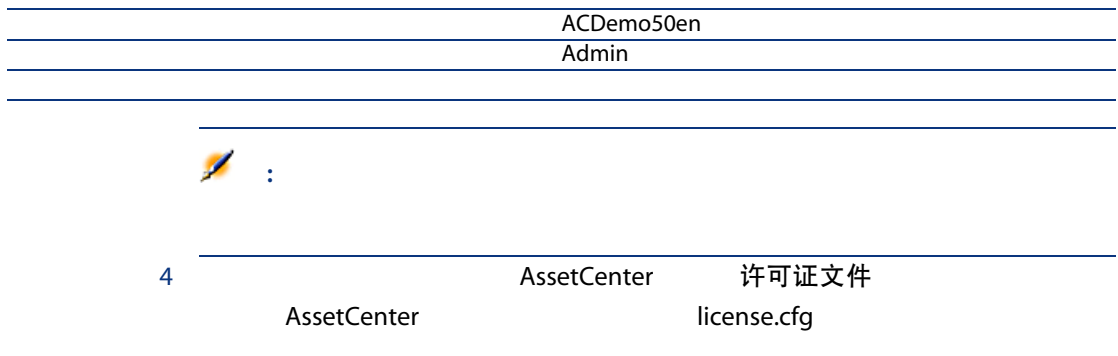

| AssetCenter 5.00 - 安装和升级

# 6 .ini .cfg

<span id="page-50-0"></span>AssetCenter and .ini .cfg

## .ini .cfg

.ini .cfg

#### 表格 6.1. .ini 和 .cfg 文件 - 主文件列表

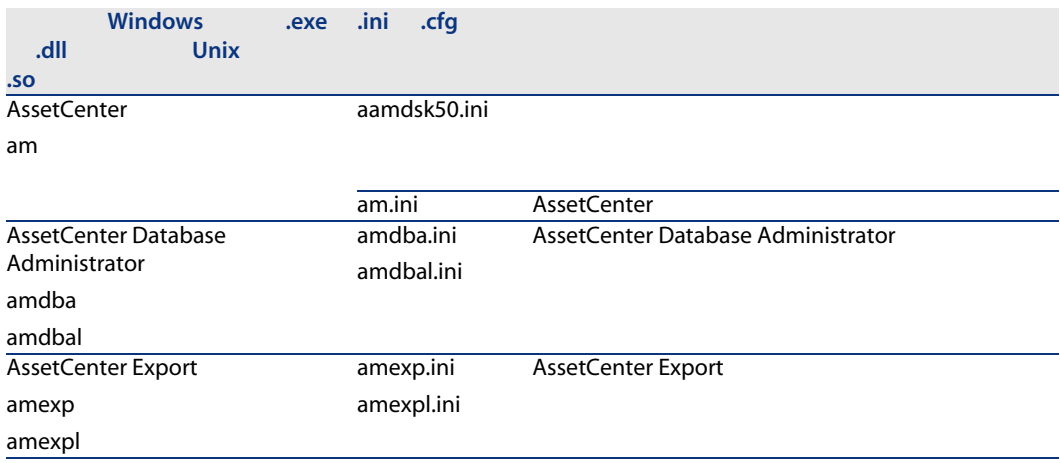

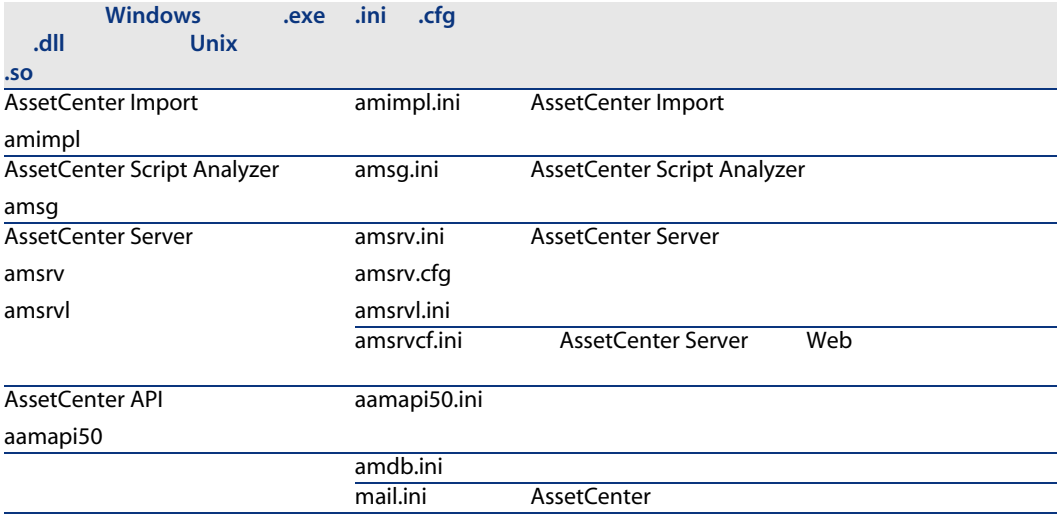

#### 表格 6.2. .ini 和 .cfg 文件 - 主文件位置

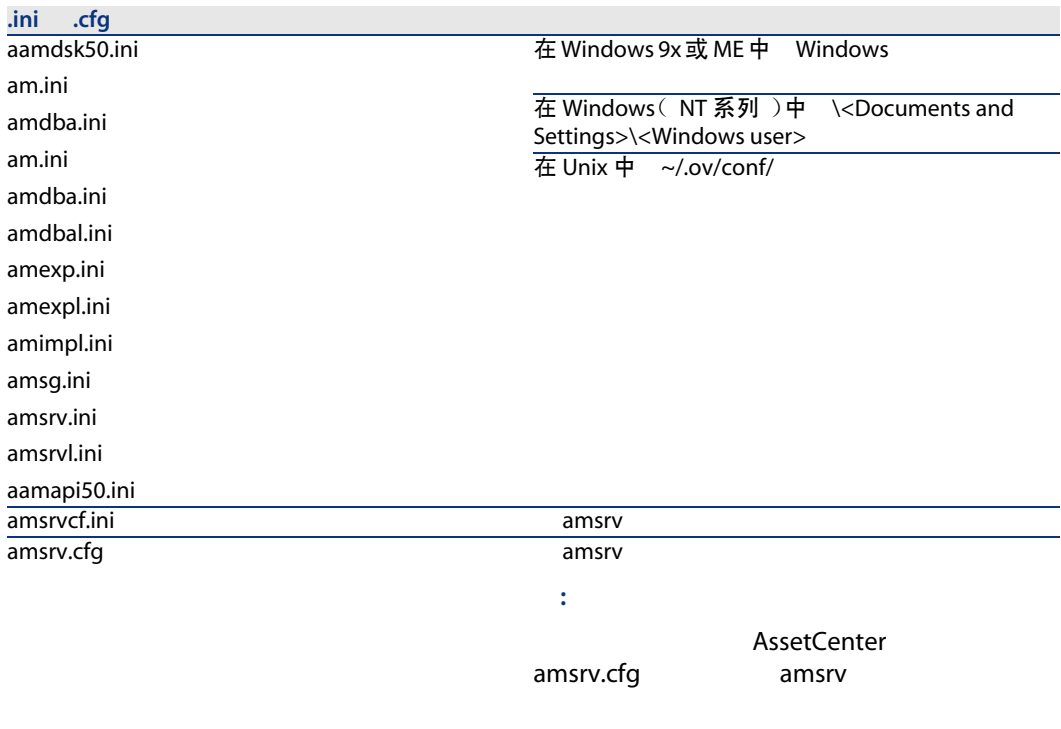

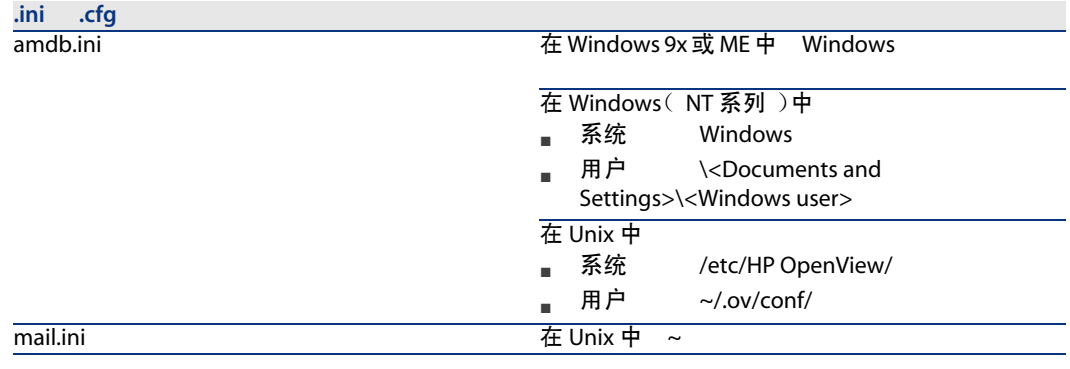

## .ini

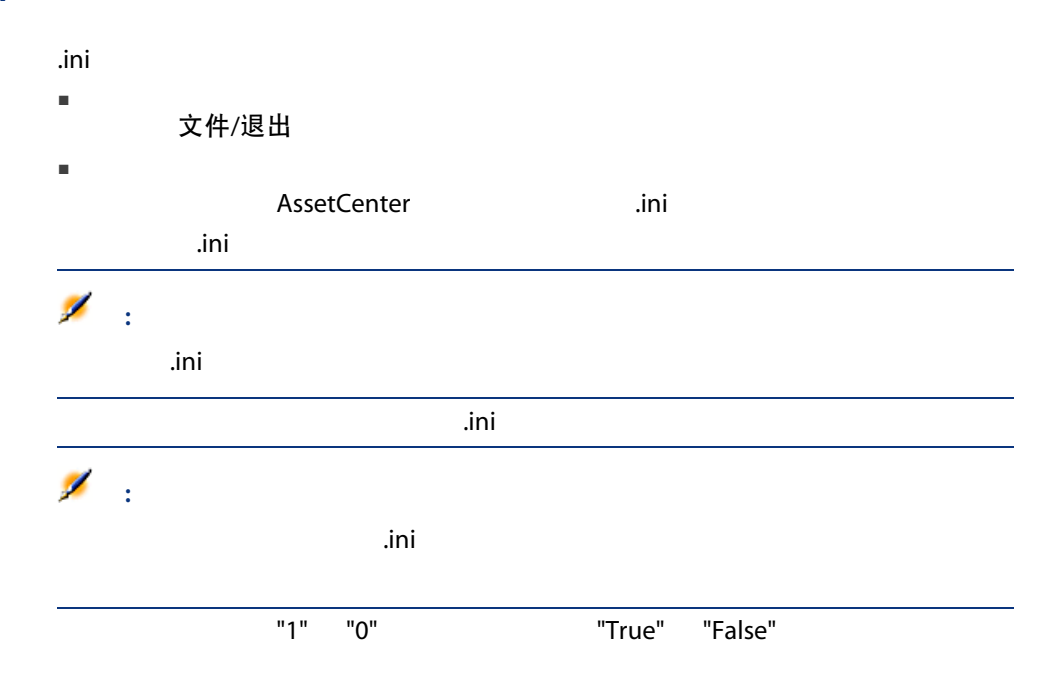

### Am.ini

 $[OPTION]$ 

#### 表格 6.3. [OPTION] 部分

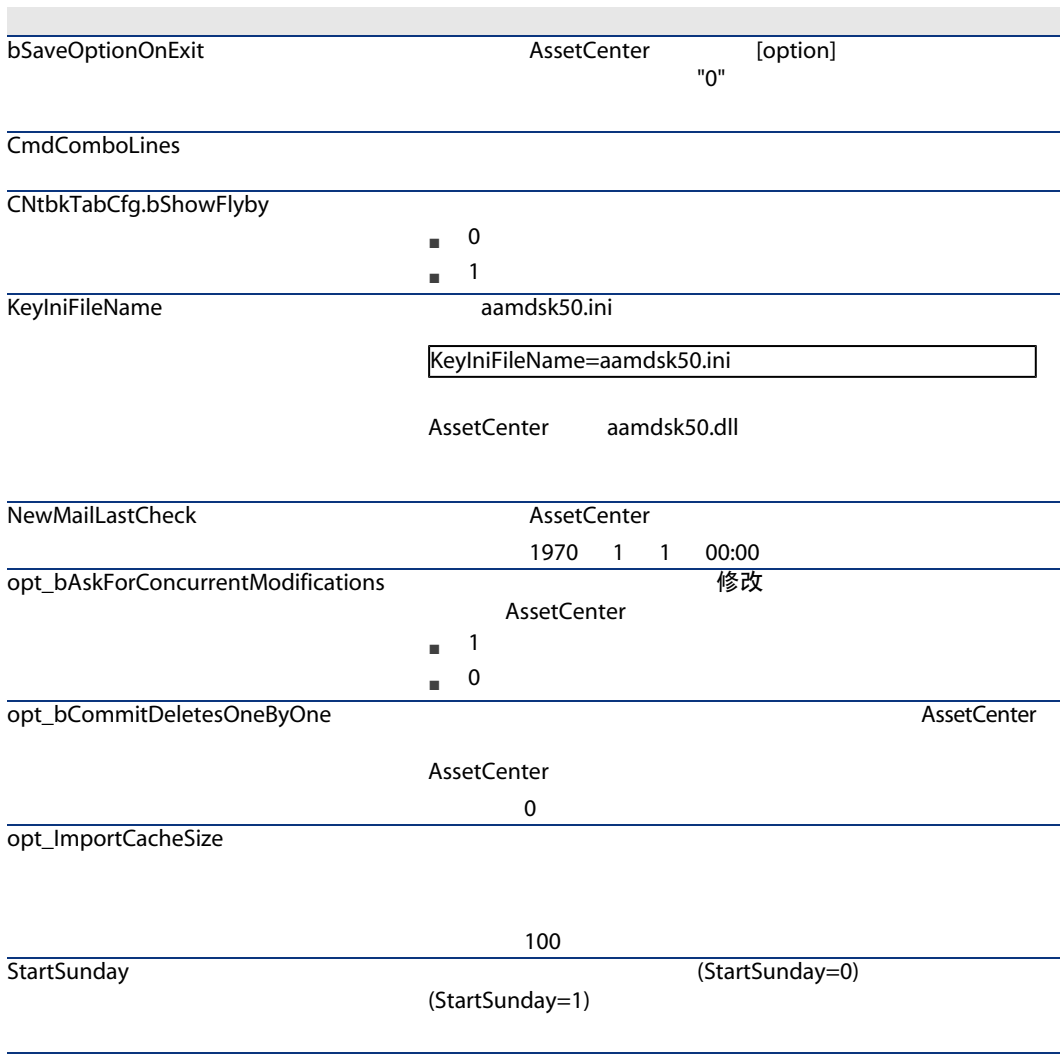

#### $[SQL]$

#### 表格 6.4. [SQL] 部分

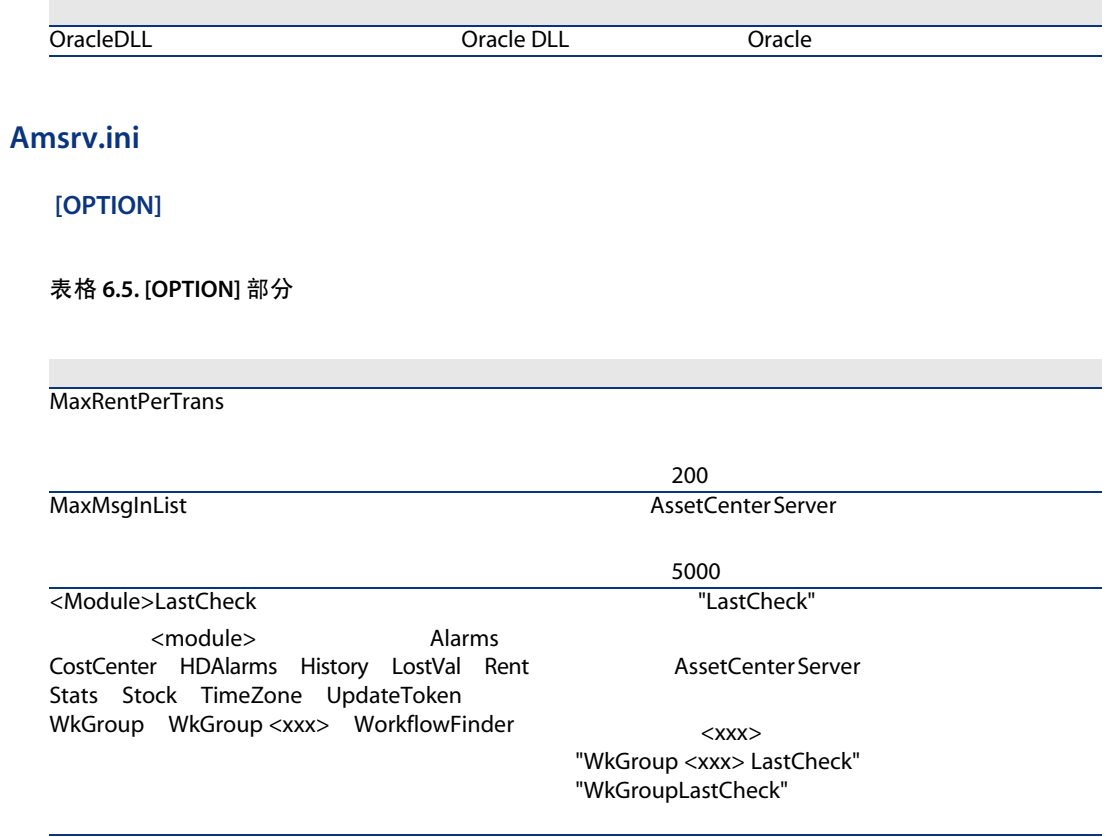

## Amsrvcf.ini

amsrvcf.ini

#### Amexp.ini

 $[OPTION]$ 

表格 6.6. [OPTION] 部分

MaxOldDoc 文件

#### Amdb.ini

AssetCenter

#### 表格 6.7. Amdb.ini 文件条目

AssetCenter aamapi50 API DLL Connect-It OAA AmApiDll SQL 默认值:30 **FetchingArraySize** Microsoft SQL Server MSDE 默认值:60 警告: OdbcLockingTime Oracle "Tab" **"Tab"** "All\_Catalog" ■ 1:使用 "Tab" ■ 0: "All\_Catalog" **OldStyleCatalog** 

.ini

 $\mathbf{R}$  ini  $\mathbf{R}$ 

 $\mathbf{f}$  , and  $\mathbf{f}$  , and  $\mathbf{f}$  , and  $\mathbf{f}$  , and  $\mathbf{f}$  , and  $\mathbf{f}$ 

aamapi50.ini

| AssetCenter 5.00 - 安装和升级

## 7 **AssetCenter Web**

## **AssetCenter Web**

## 7.1. AssetCenter Web

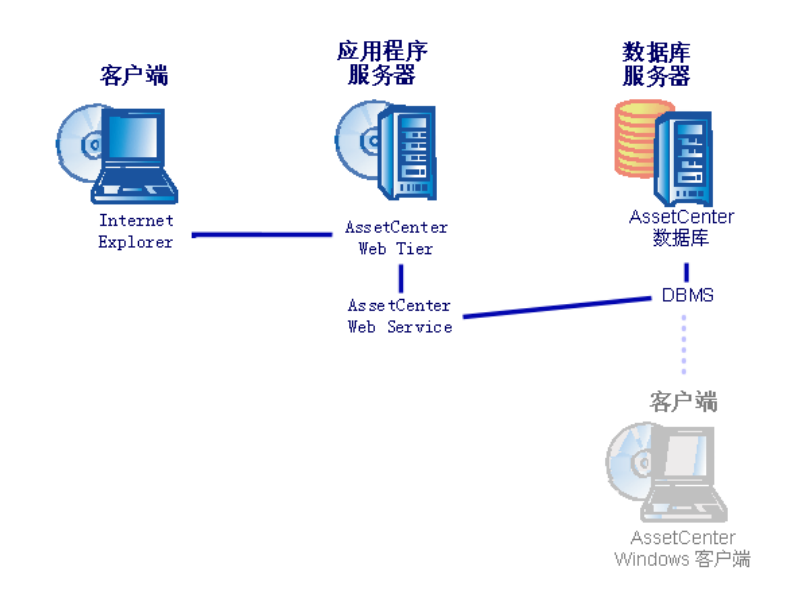

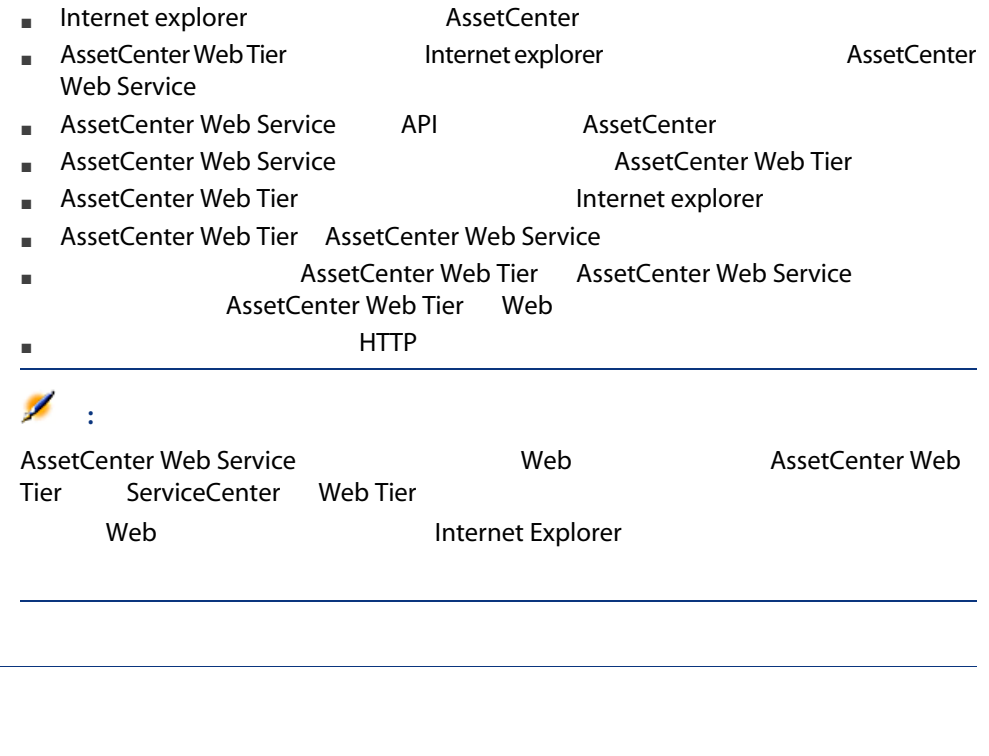

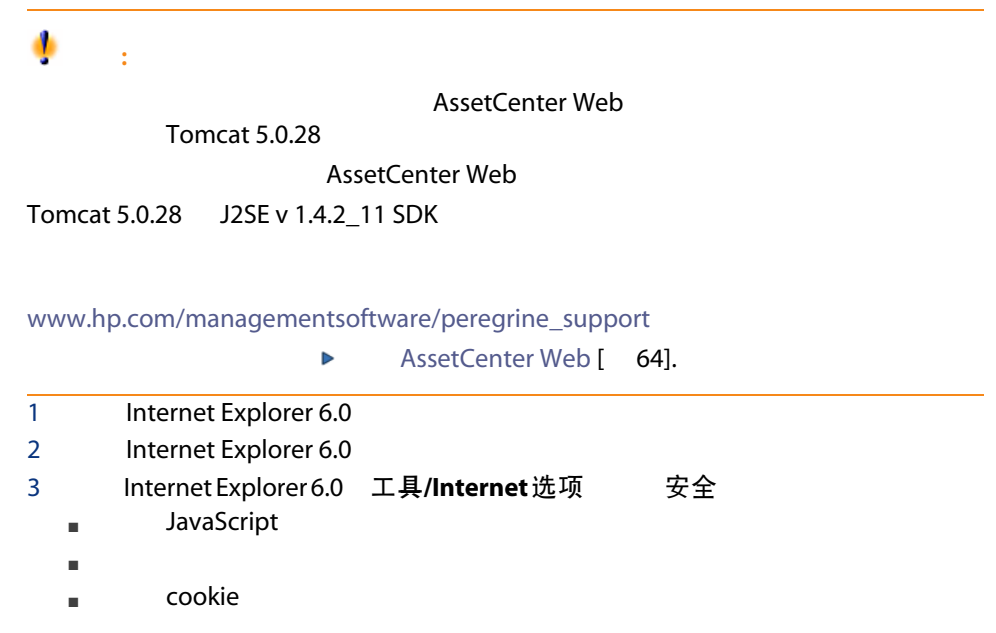

- 4 C:\Program Files\HP OpenView\AssetCenter 5.00 xx AssetCenter xx AssetCenter 2 → 全安装和升
	- 级 安装 AssetCenter 之前 手动安装(图形化) 自定义安装
	- AssetCenter Windows
	- AssetCenter API
	- 演示数据库
	- Web Service Web Client
- 5 AssetCenter Windows **Programs/ HP OpenView/ AssetCenter 5.00** en/HP OpenView AssetCenter Windows
- $6$

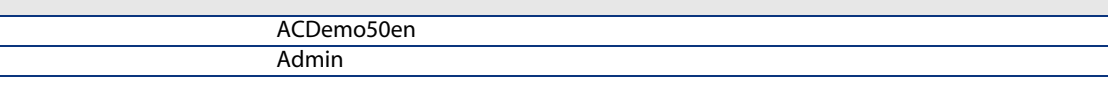

- 7 AssetCenter
- 8 Windows
- 9  $J2SE v 1.4.2\_11 SDK$  C:\j2sdk1.4.2\_11 <http://java.sun.com/j2se/1.4.2/download.html>
- 10 JAVA\_HOME JAVA\_COME J2SE v 1.4.2\_11 SDK Windows 开始/设置/控制面板 系统 高级 环境变量 系统变量

#### C:\j2sdk1.4.2\_11

11 从以下站点将 Tomcat 5.0.28 安装到 C:\Tomcat50 文件夹: <http://tomcat.apache.org/download-55.cgi#5.0.28>

Windows Executable (pgp, md5)

■ <sub>P</sub> **C:\Tomcat50** ■ 当安装完毕时,取消选择要求启动 Tomcat 的复选框。 12 Tomcat Windows 开始/程序/Apache Tomcat 5.0/配 置 Tomcat)。  $13$  Java 14

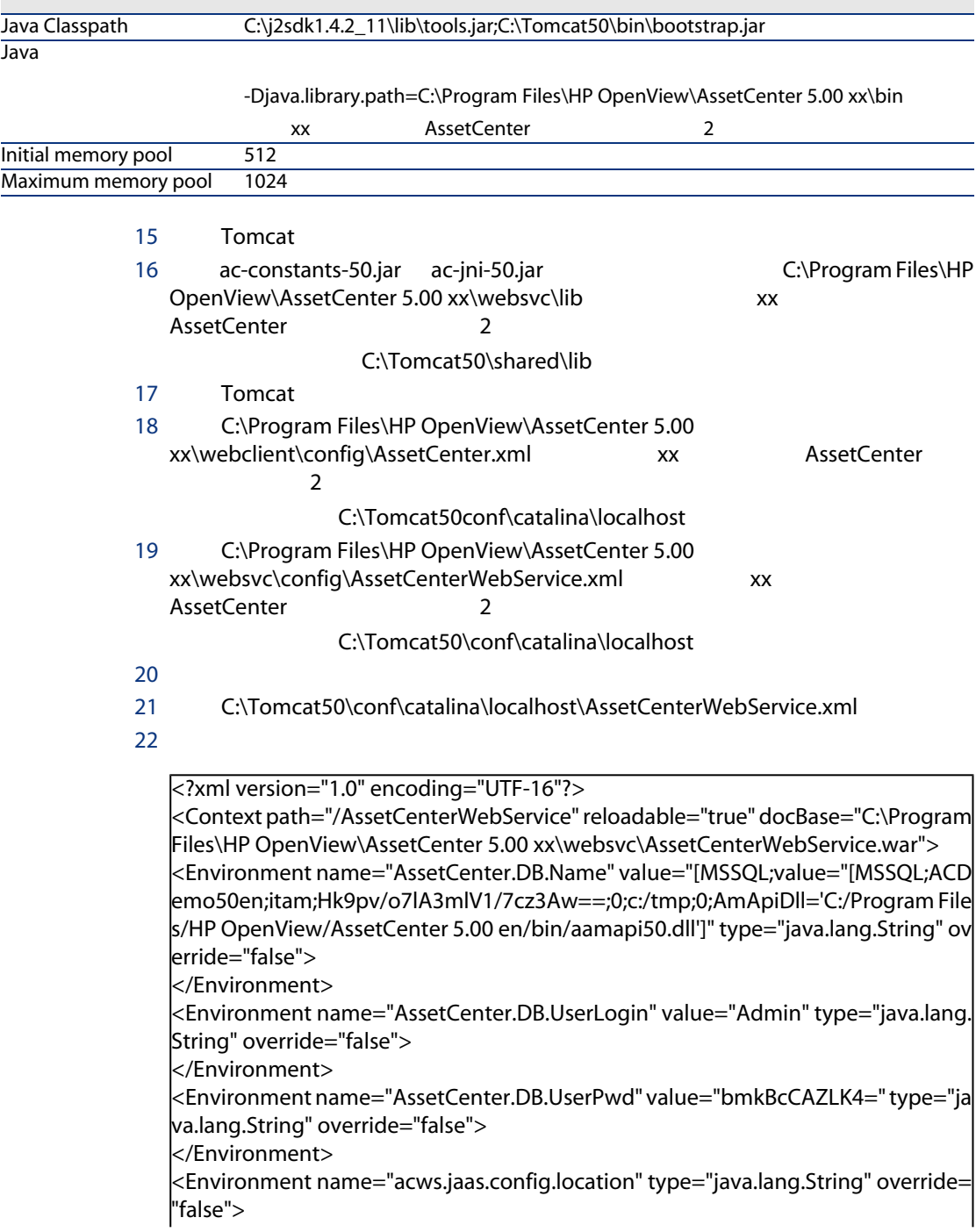

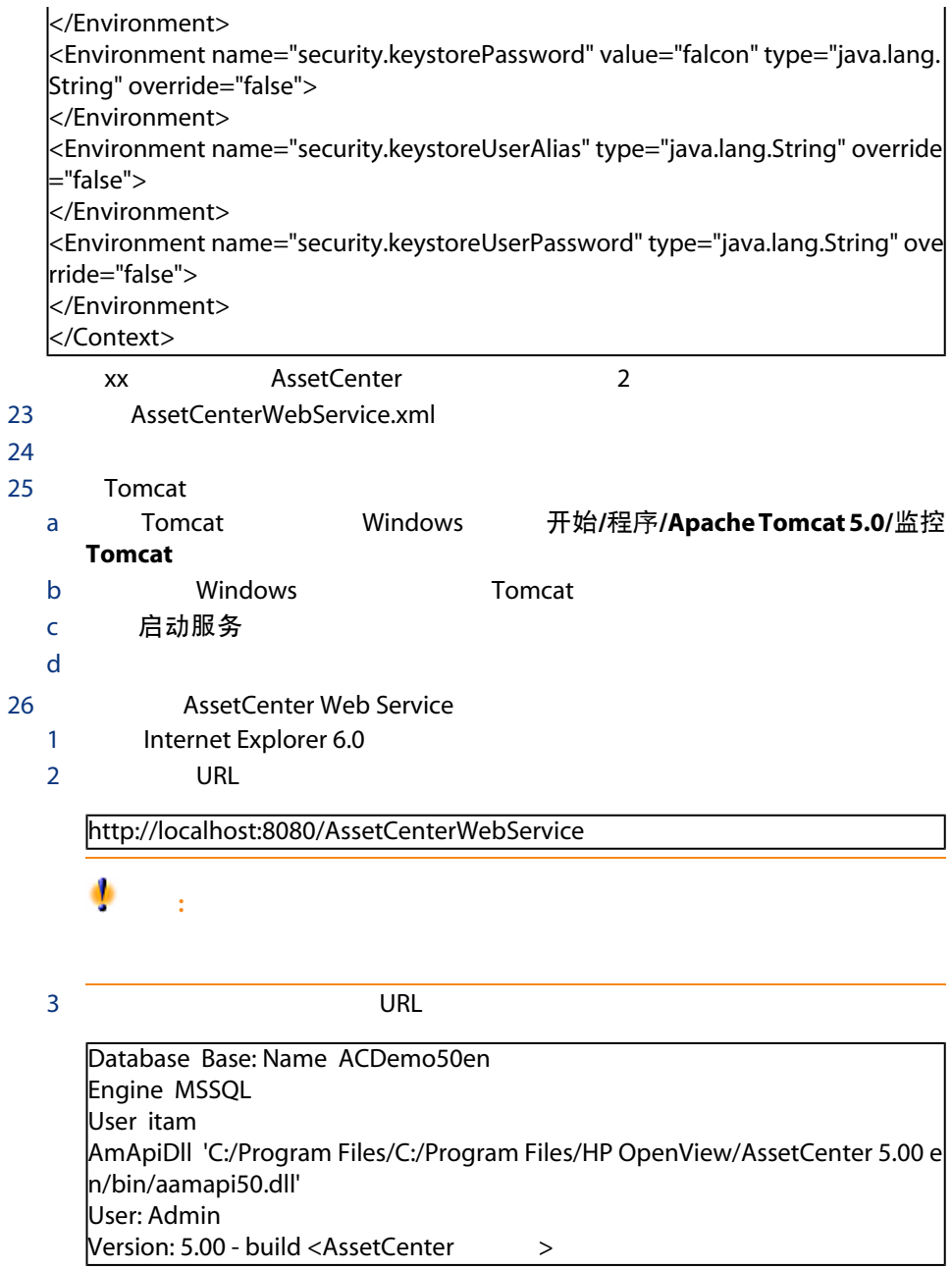

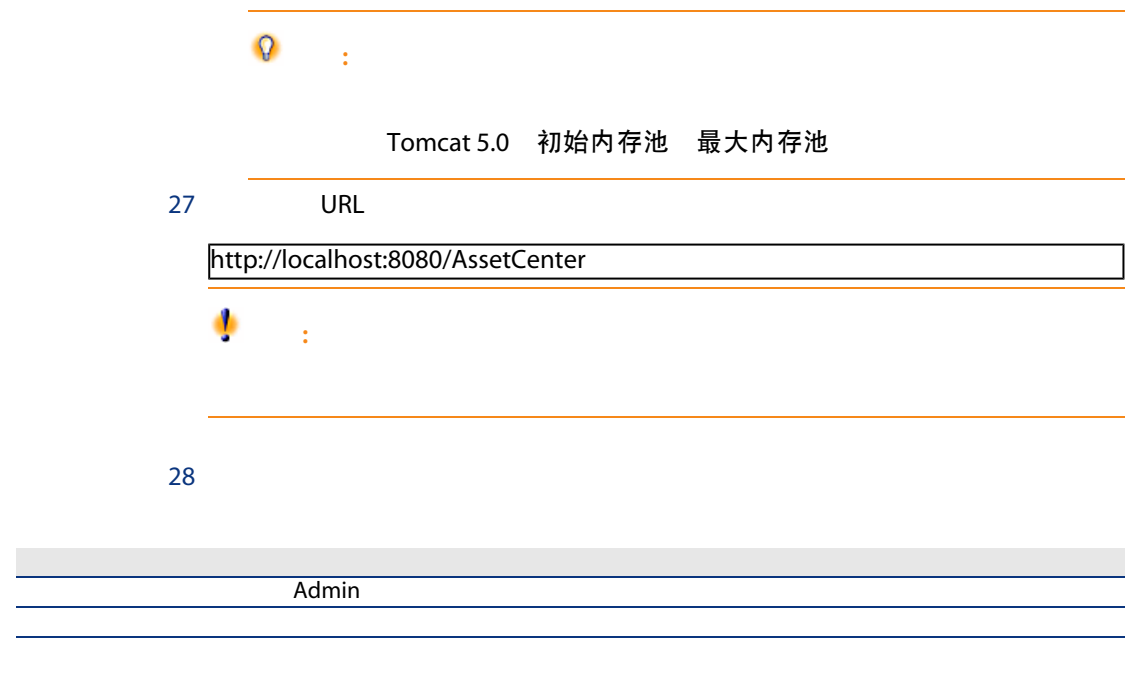

# <span id="page-63-0"></span>**AssetCenter Web**  $\mathbf{c}^{\prime}$  : AssetCenter Web Web AssetCenter Web  $Web$ 要获得有关如何使用应用程序和 Web 服务器的更多信息,请参考应用程序和 Web

■ AssetCenter Web

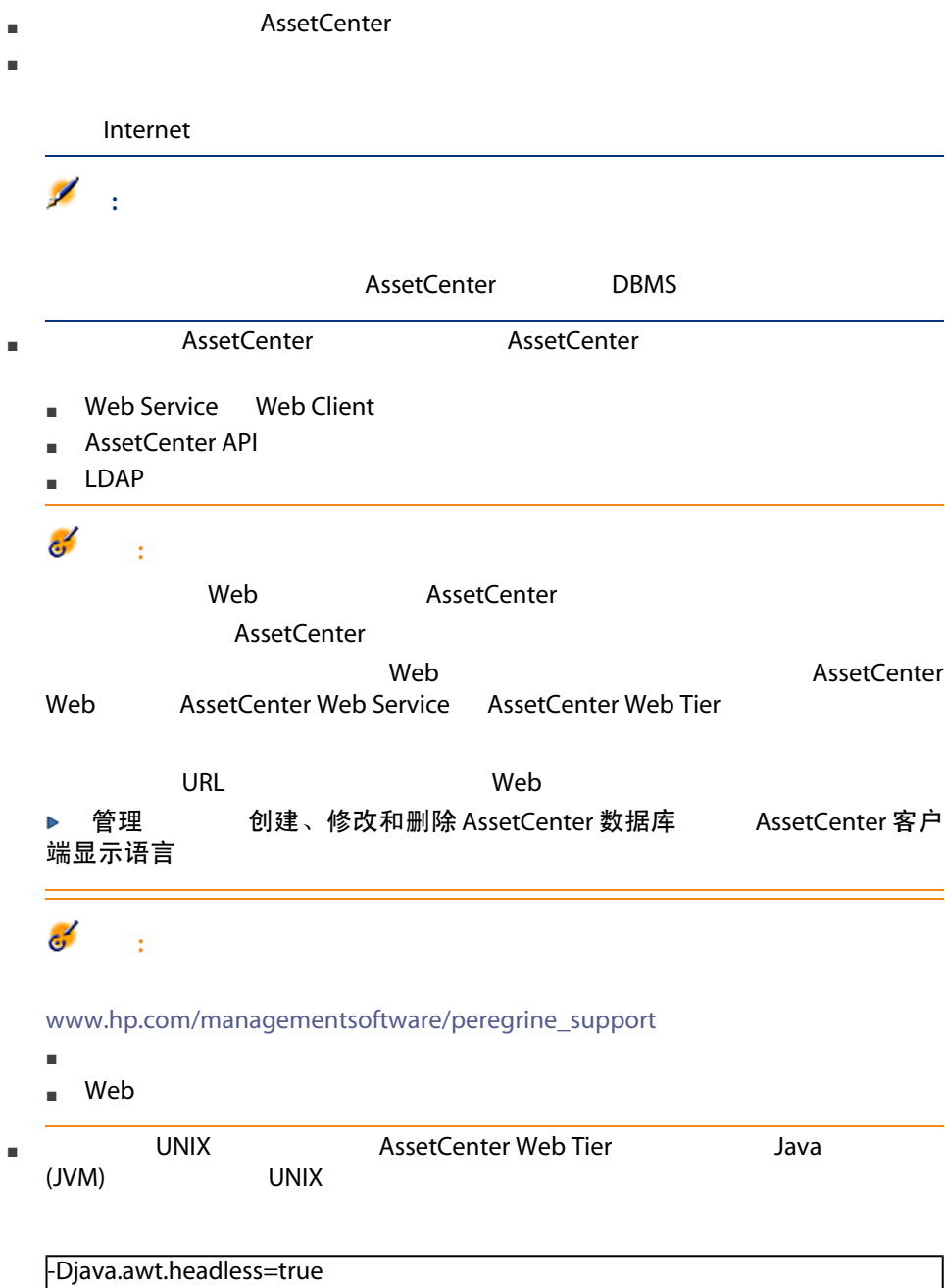

#### **Tomcat**

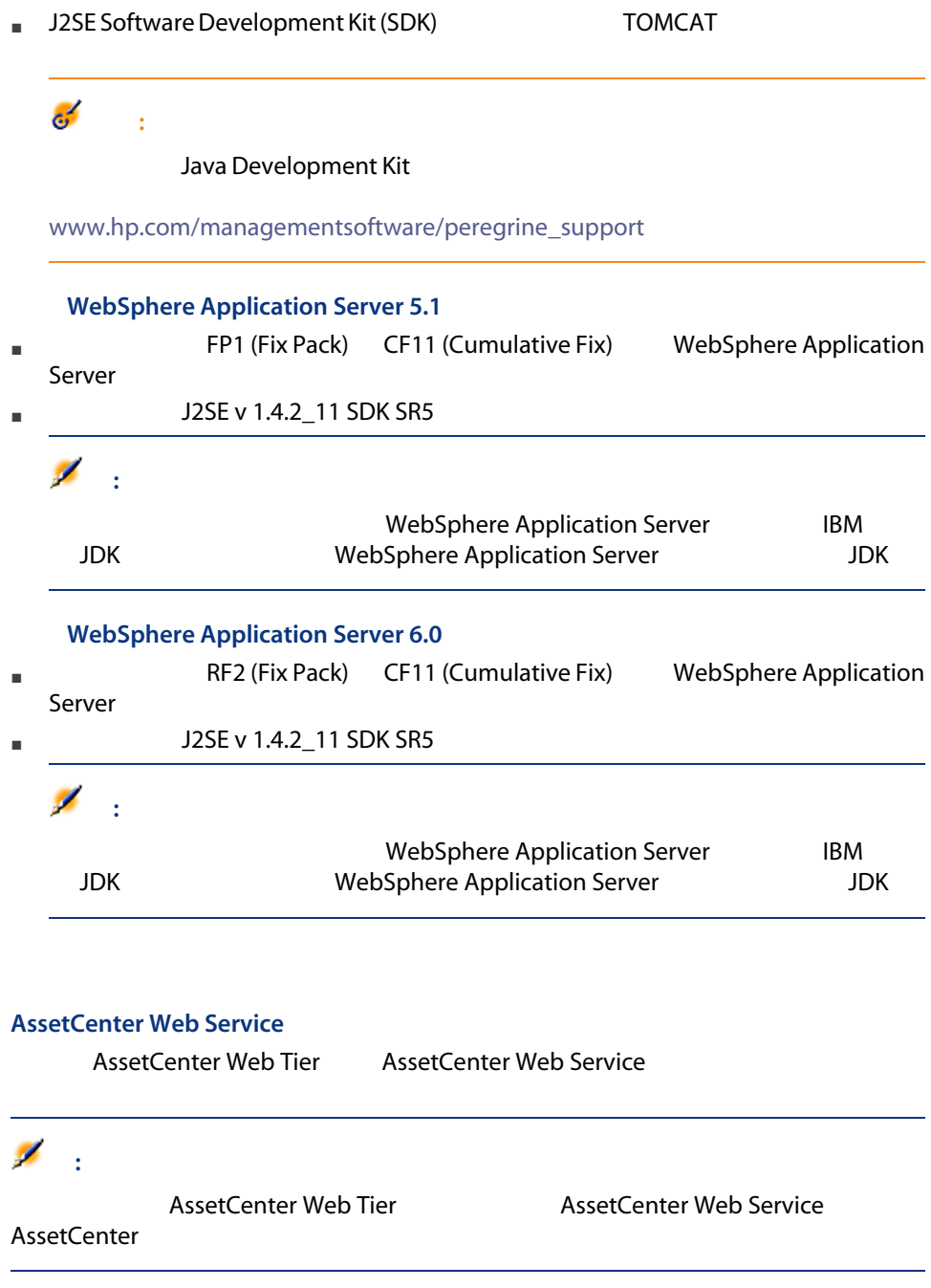

#### AssetCenter Web Tier

AssetCenter Web Tier AssetCenter Web Tier

- AssetCenter Web Service
- AssetCenter

#### <span id="page-66-0"></span>AssetCenter Web

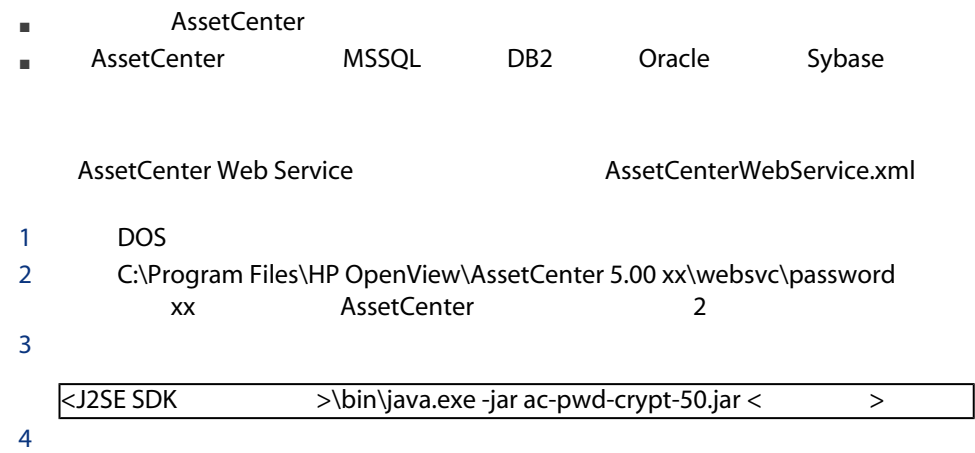

#### **AssetCenter Web Service**

#### **Tomcat**

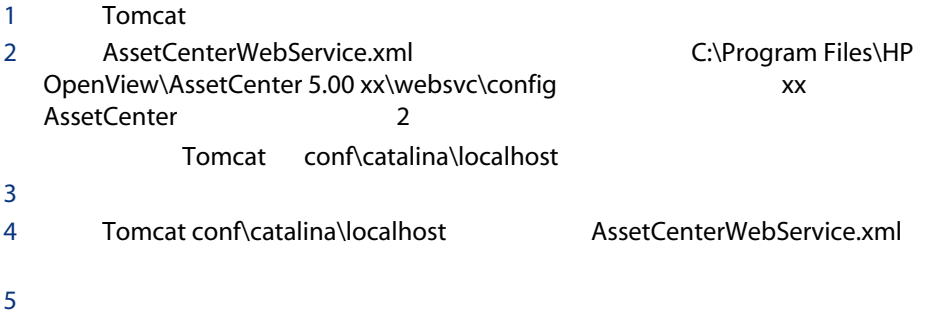

■ docBase

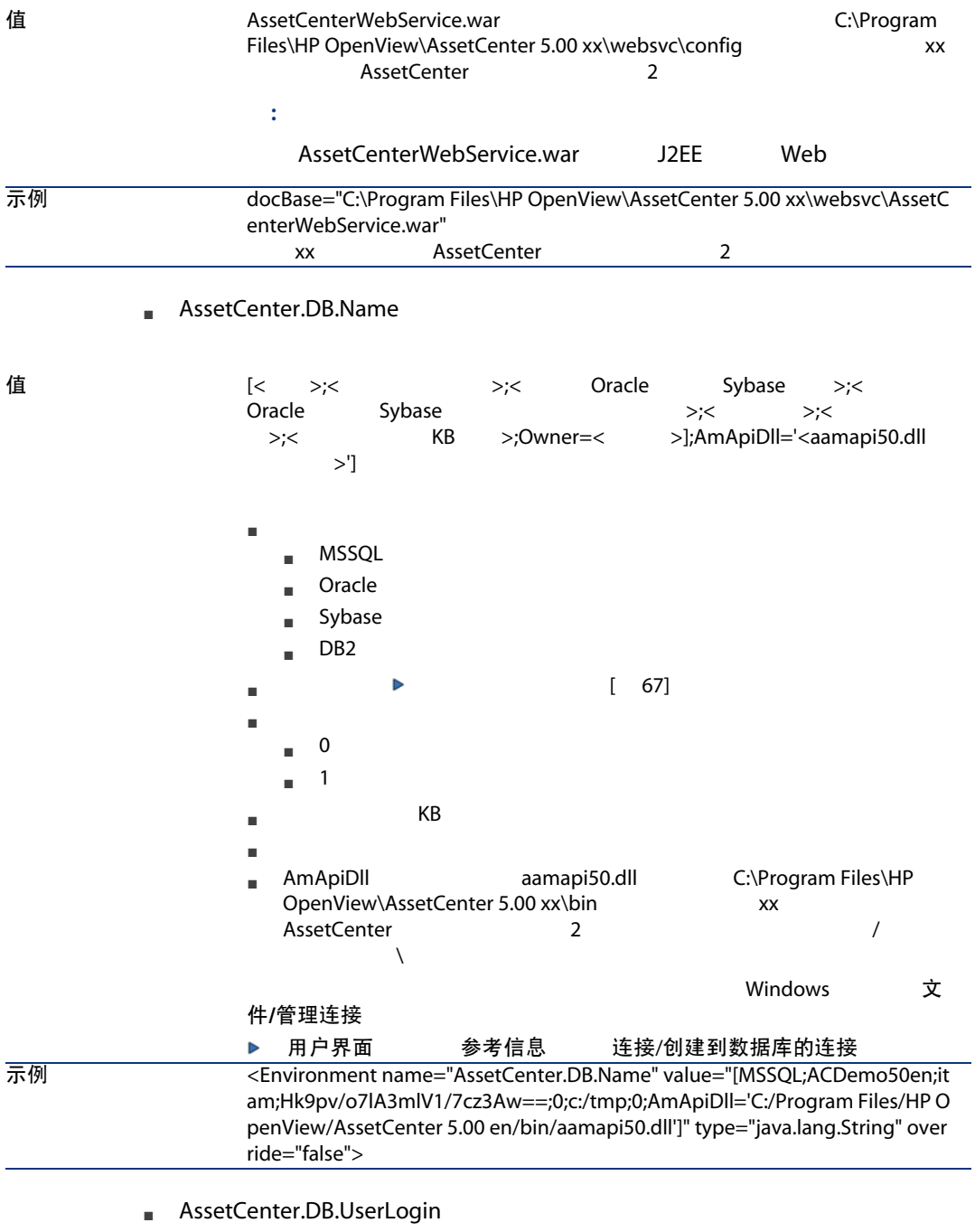

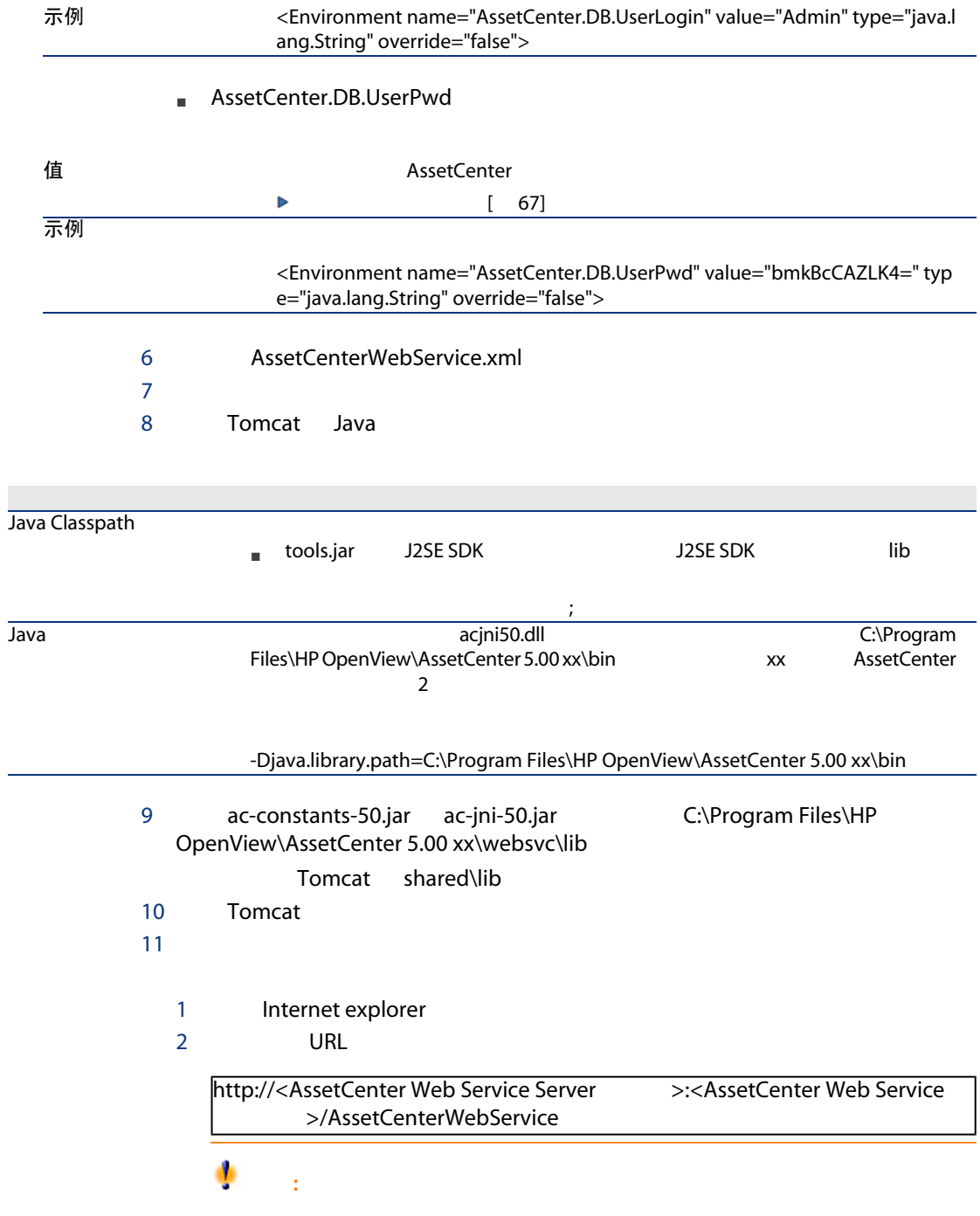

 $\overline{\phantom{0}}$ 

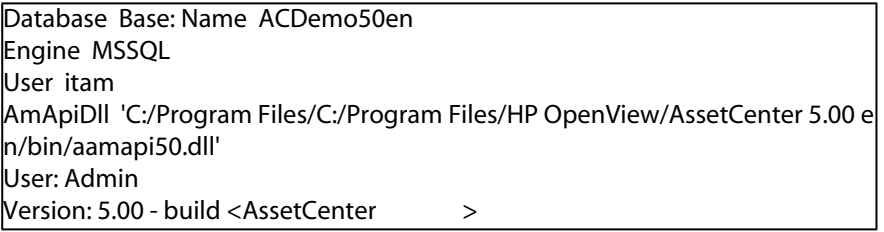

 $\Omega$ 提示:

Tomcat 5.0 初始内存池 最大内存池

#### WebSphere Application Server 5.1 6.0

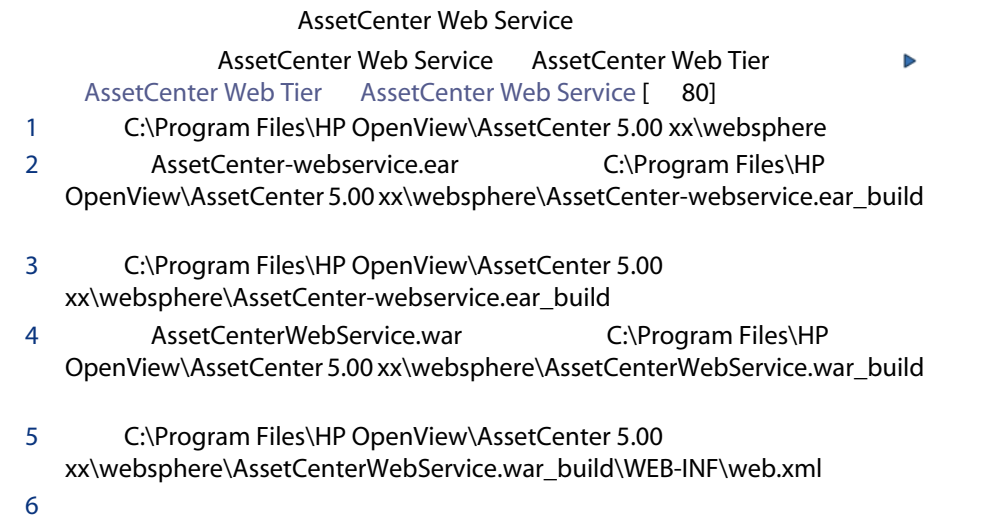

<env-entry>

<description>AssetCenter Jaas configuration file</description> <env-entry-name>acws.jaas.config.location</env-entry-name> <env-entry-type>java.lang.String</env-entry-type> </env-entry> <env-entry> <description>Keystore path for Single Sign-On</description> <env-entry-name>security.keystorePath</env-entry-name> <env-entry-type>java.lang.String</env-entry-type> </env-entry>

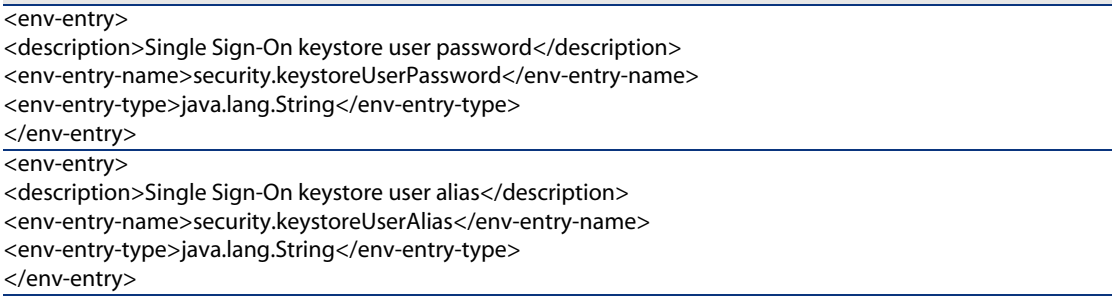

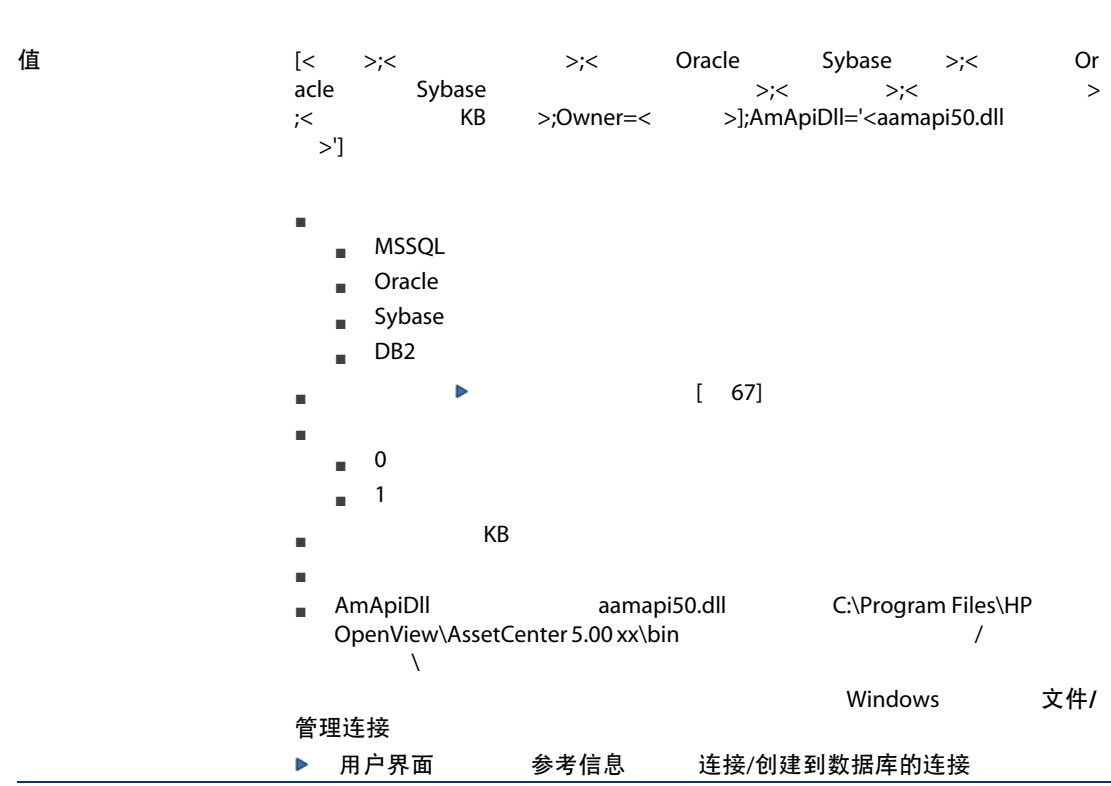

7 AssetCenter.DB.Name

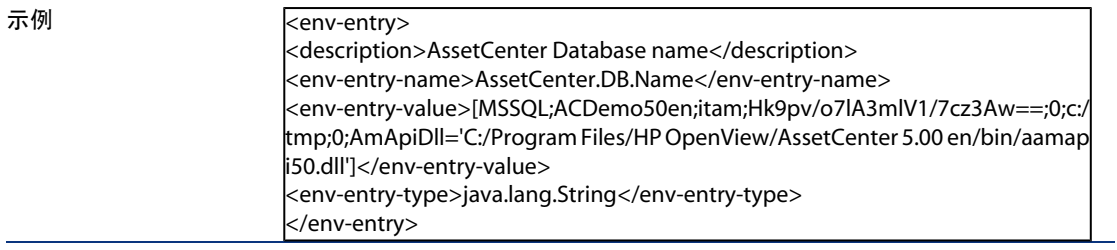

#### 8 AssetCenter.DB.UserLogin

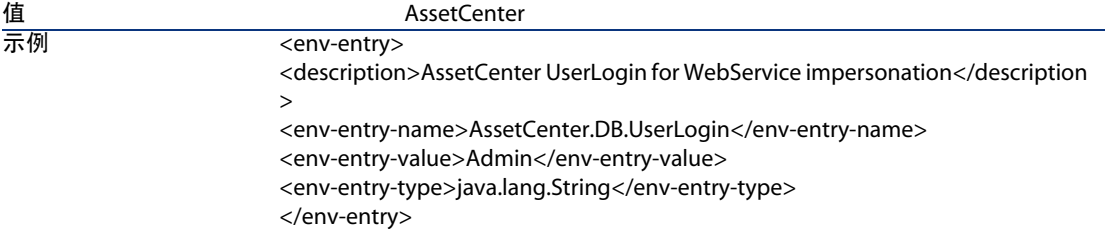

#### 9 AssetCenter.DB.UserPwd

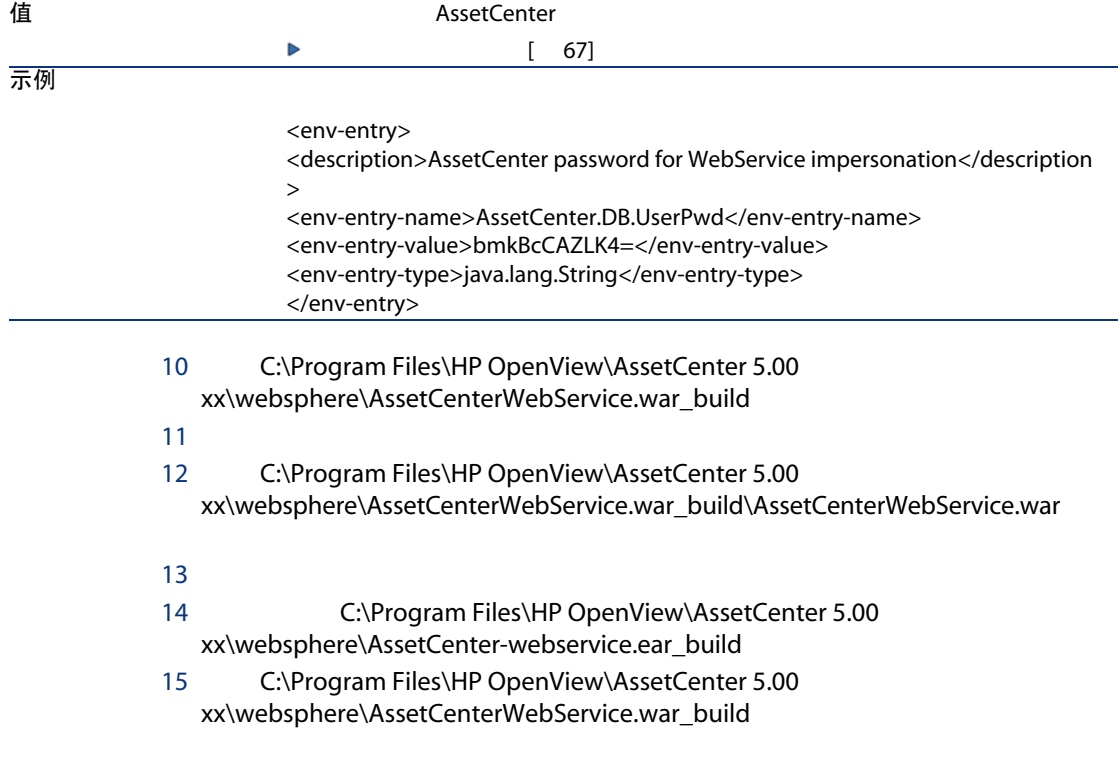
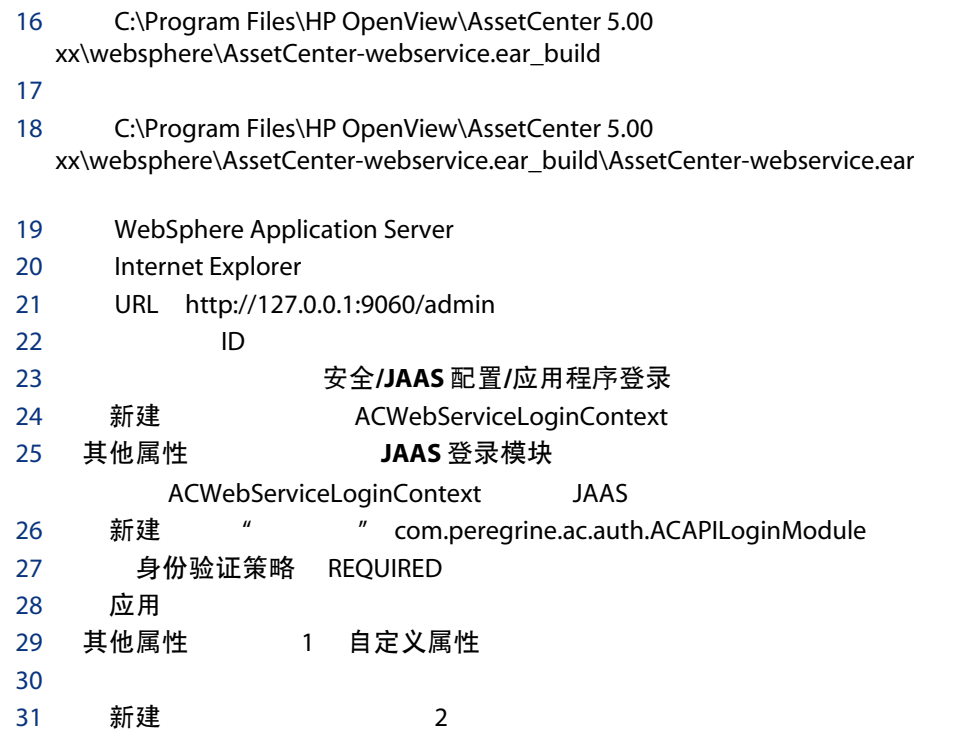

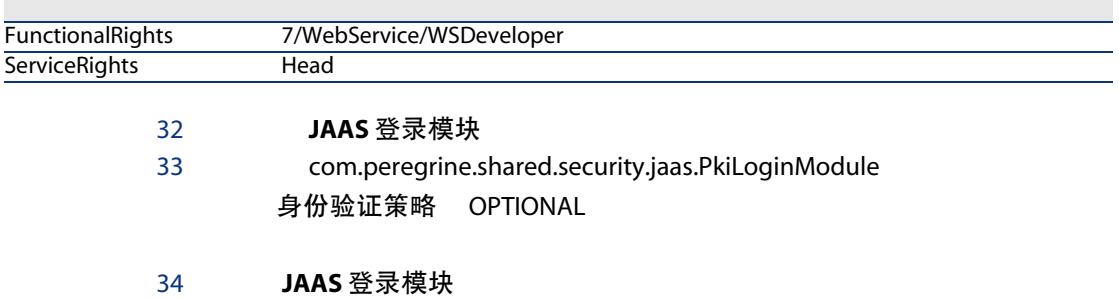

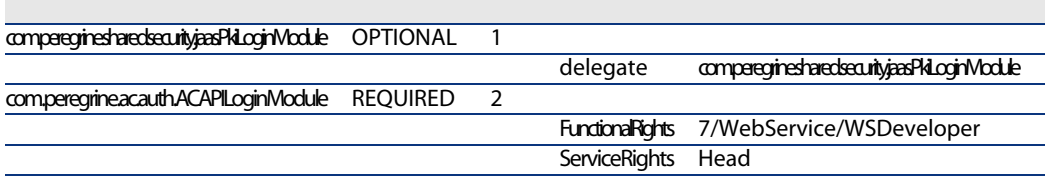

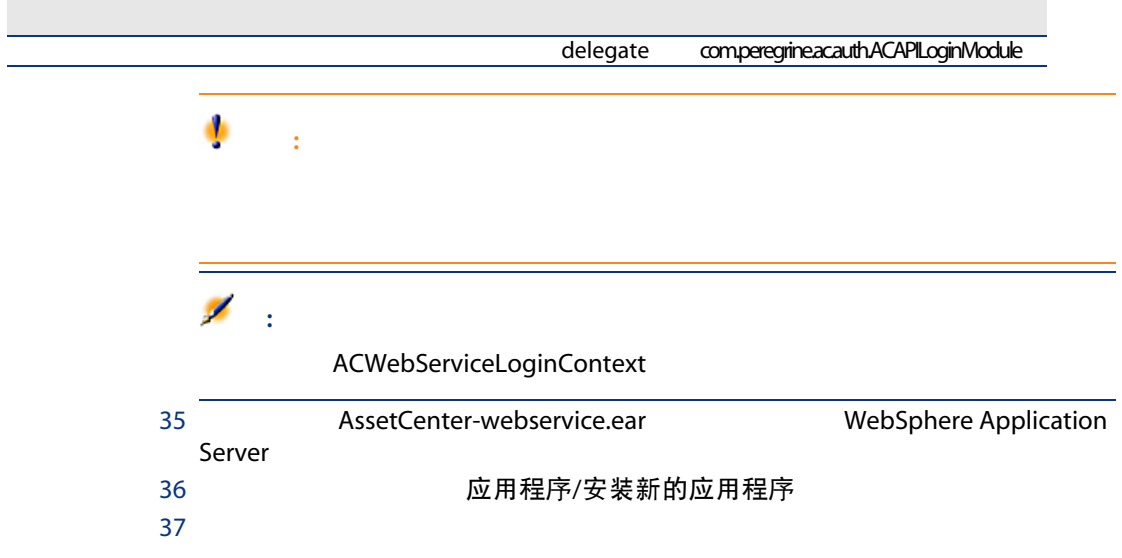

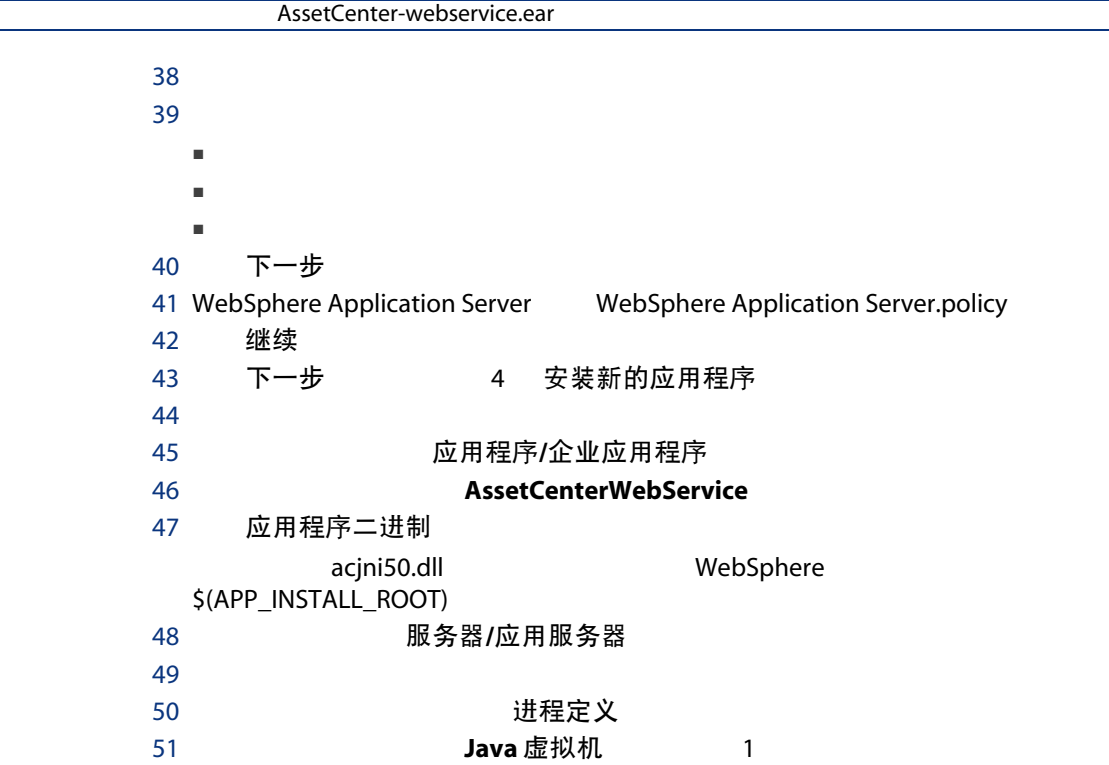

L

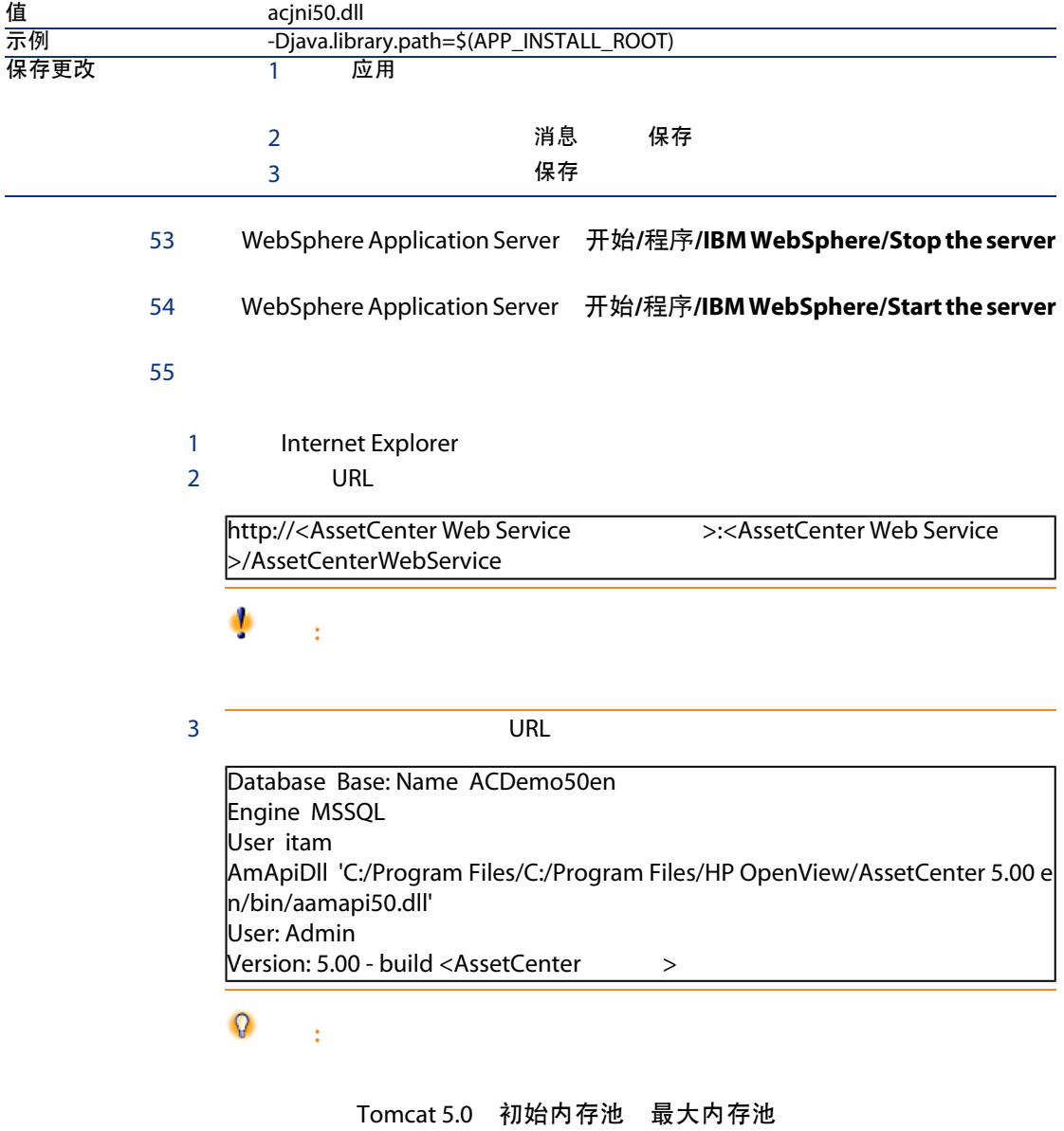

## <span id="page-75-0"></span>**AssetCenter Web Tier**

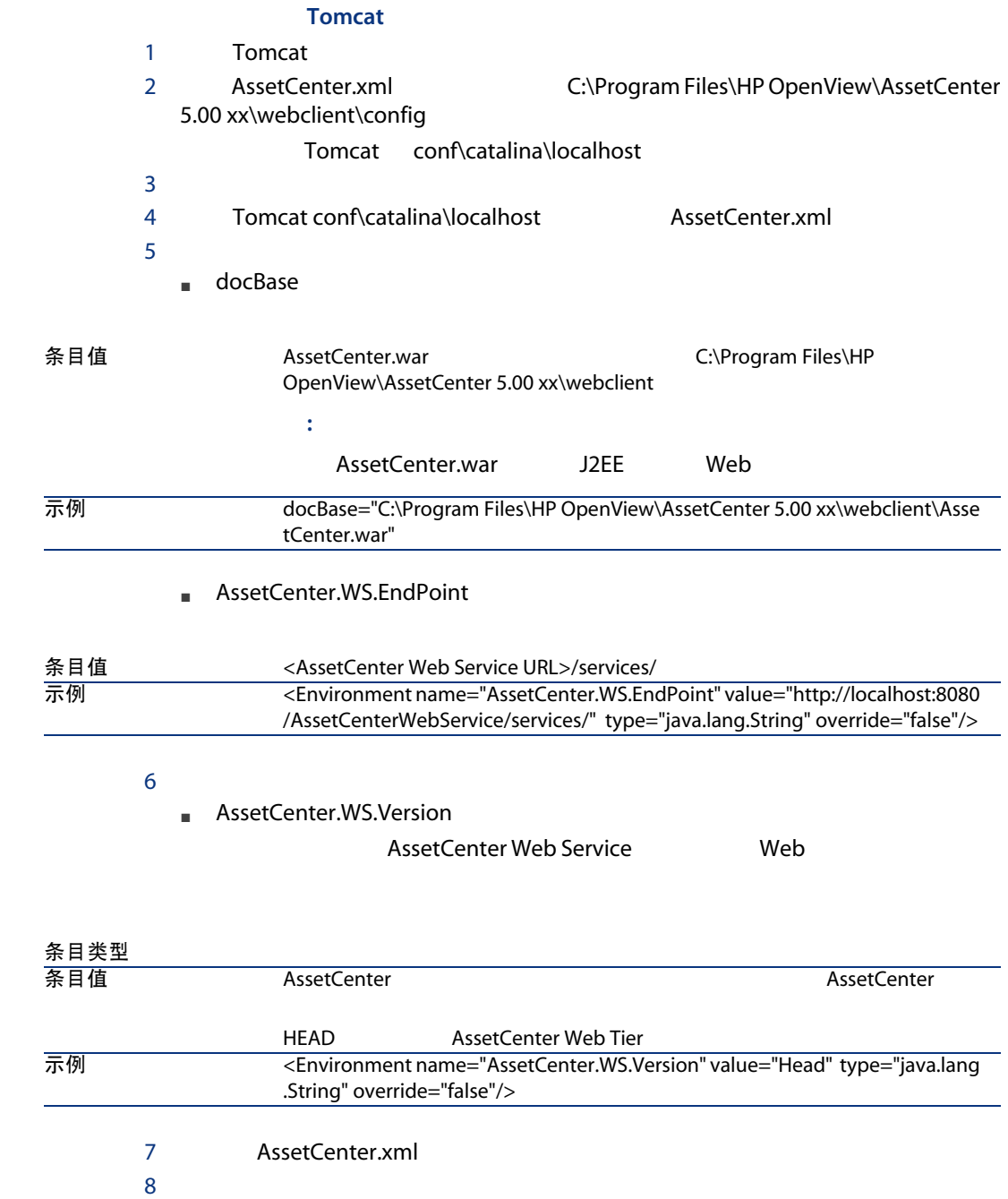

<span id="page-76-0"></span>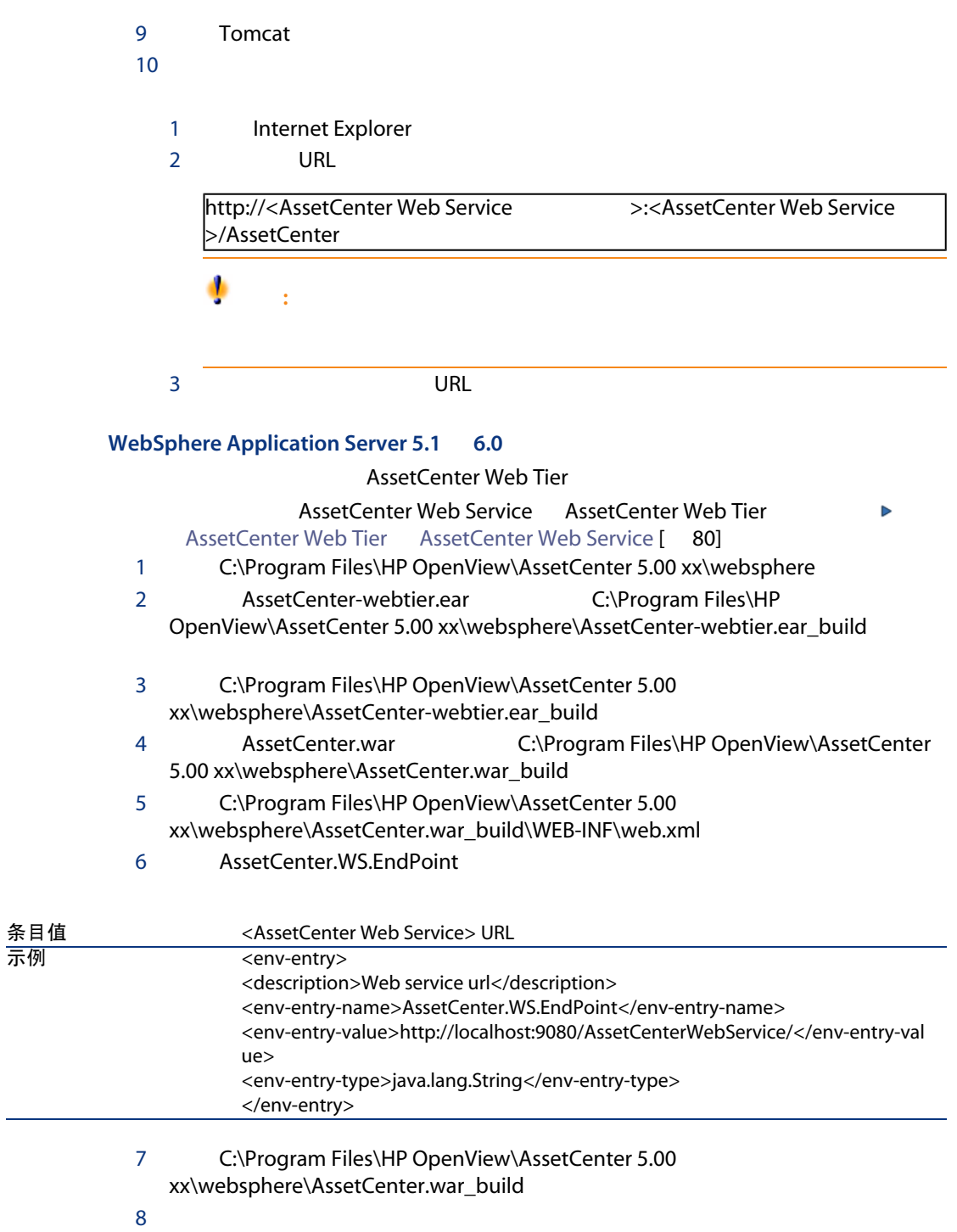

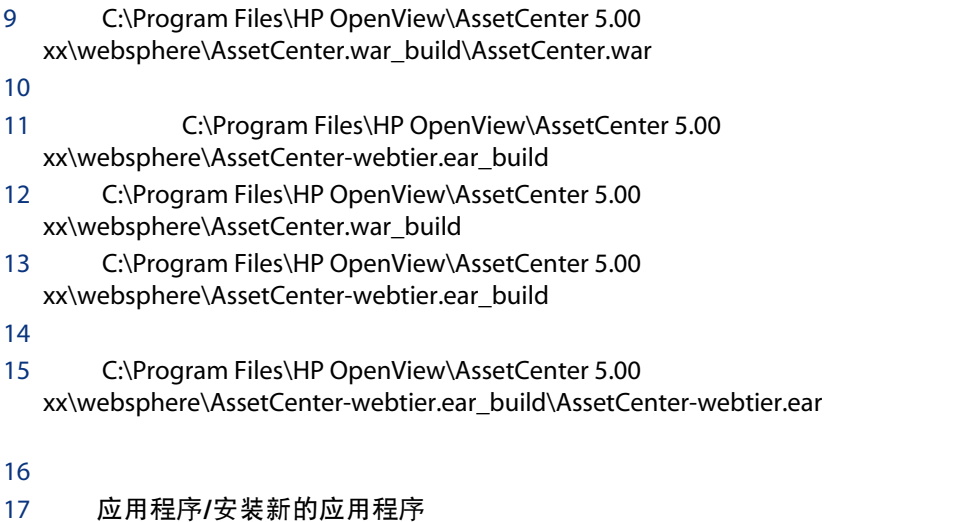

AssetCenter-webtier.ear C:\Program Files\HP OpenView\AssetCenter 5.00 xx\websphere\AssetCenter-webtier.ear\_build

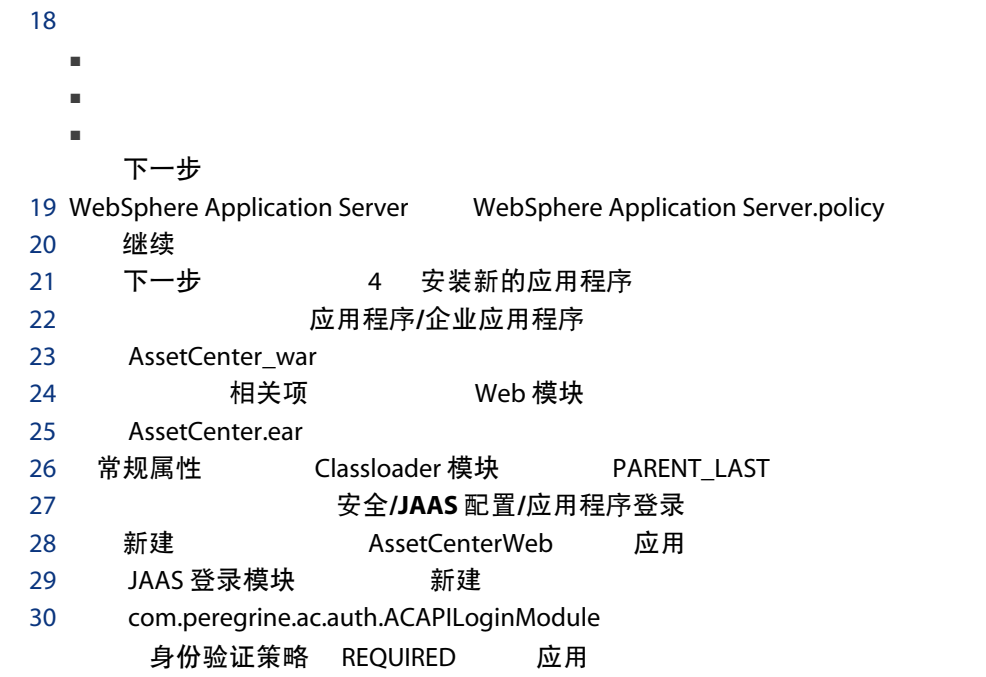

31 自定义属性 32 应用程序登录配置> AssetCenterWeb > JAAS 登录模块 > com.peregrine.ac.auth.ACWSLoginModule > Delegate Delegate  $4$  "

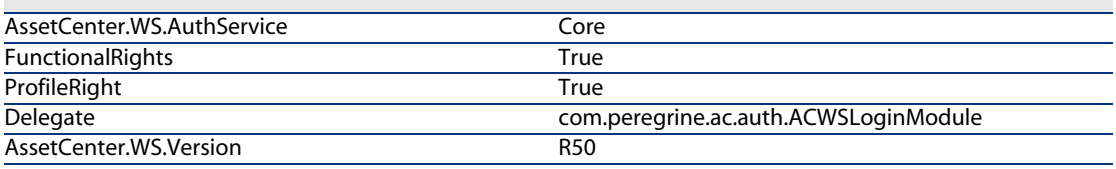

- 33 JAAS login modules 34 新建 com.peregrine.shared.security.jaas.PkiLoginModule 2
	- 身份验证策略 OPTIONAL 应用
- 35 JAAS 登录模块

L

L. L,

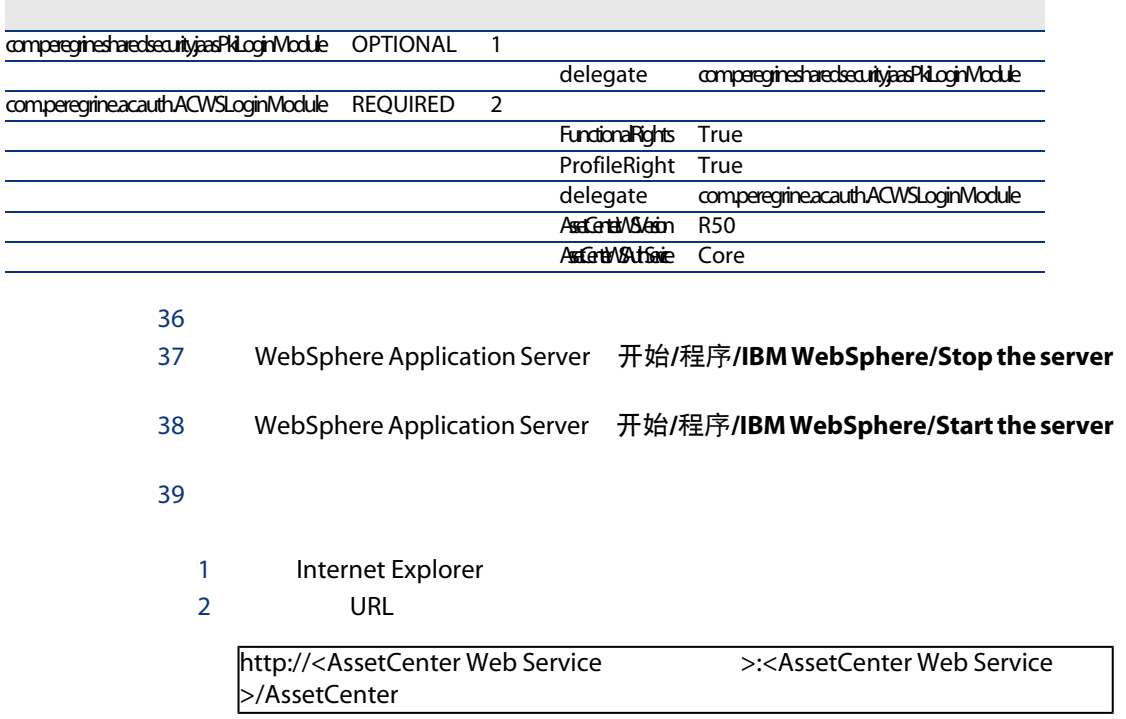

<span id="page-79-0"></span>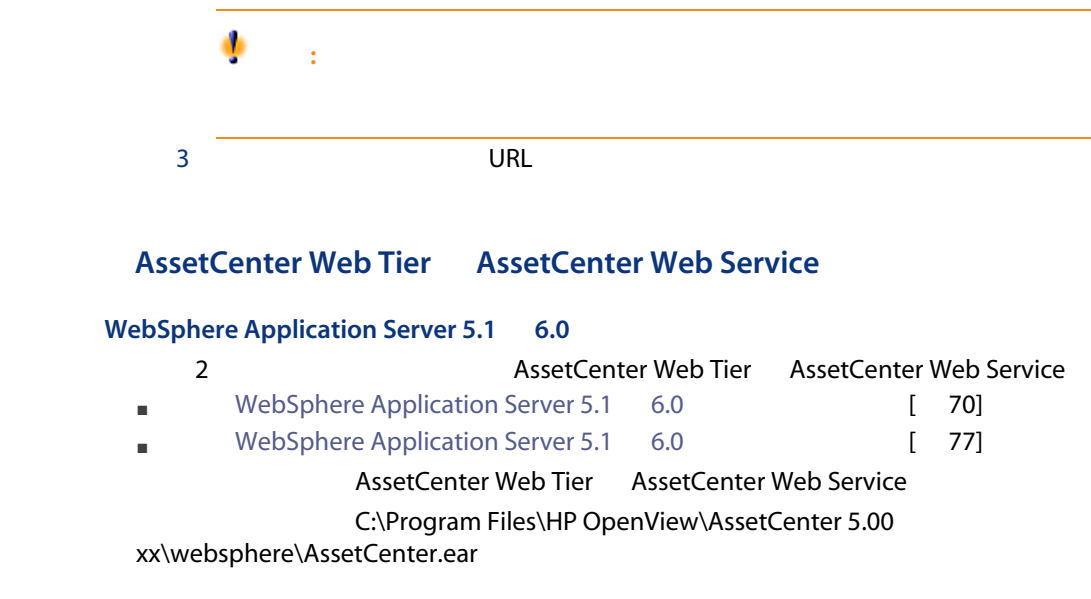

# Internet Explorer AssetCenter

## Internet Explorer

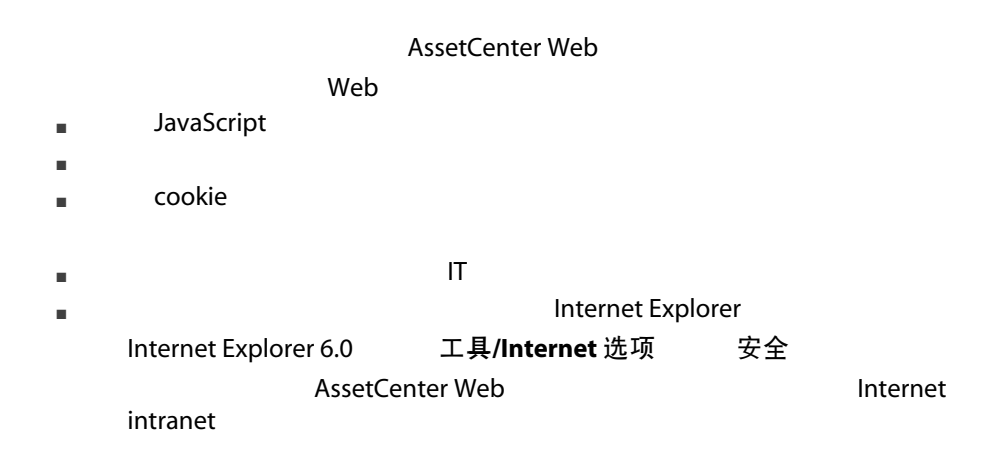

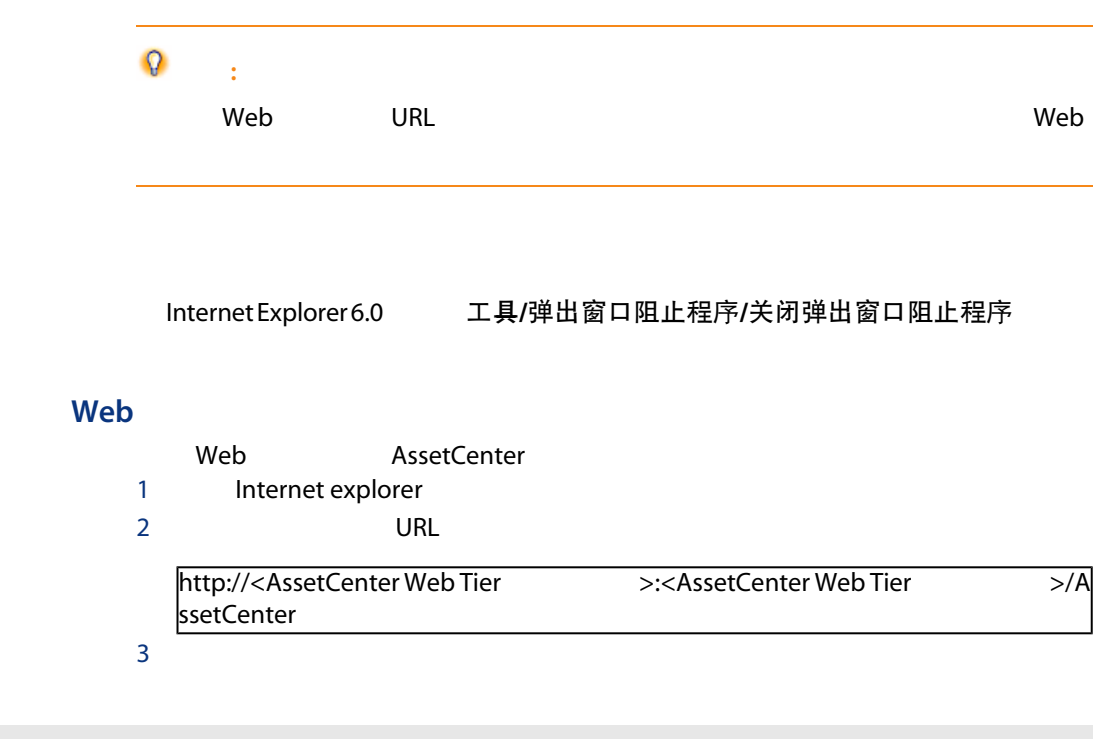

**AssetCenter** 

# **AssetCenter Web**

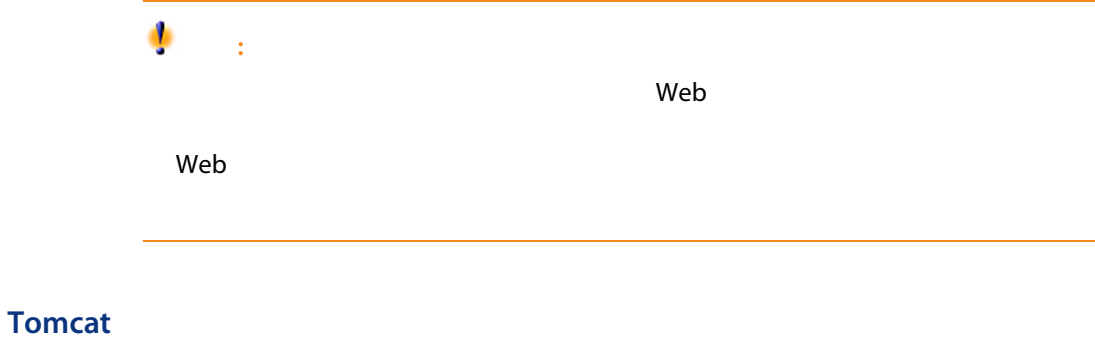

**Tomcat** 2. 2000年 2. 2000年 2. 2000年 2. 2000年 2. 2000年 2. 2000年 2. 2000年 2. 2000年 2. 2000年 2. 2000年 2. 2000年 2. 2000年 2. 2000年 2. 2000年 2. 2000年 2. 2000年 2. 2000年 2. 2000年 2. 2000年 2. 2000年 2. 2000年 2. 2000年 2. 2000年 2. 20 AssetCenter

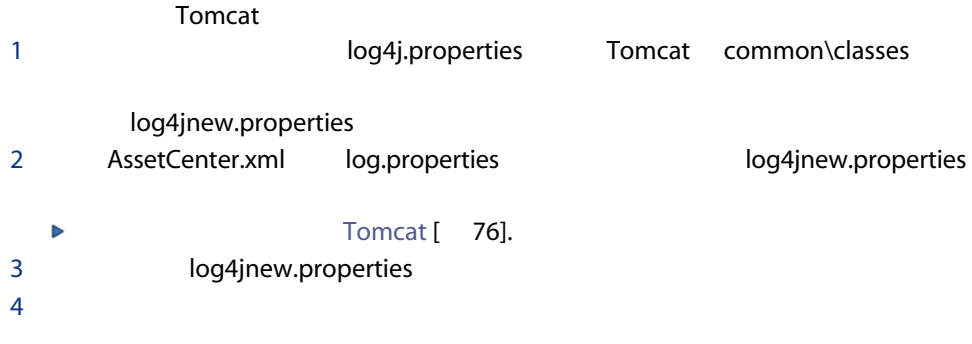

log4j.rootLogger=FATAL, A1 log4j.appender.A1=org.apache.log4j.ConsoleAppender log4j.appender.A1.layout=org.apache.log4j.PatternLayout log4j.appender.A1.layout.ConversionPattern=%d{ABSOLUTE} %-5p %c{1} : %m%n log4j.logger.org.apache=FATAL

▶ Apache log4j

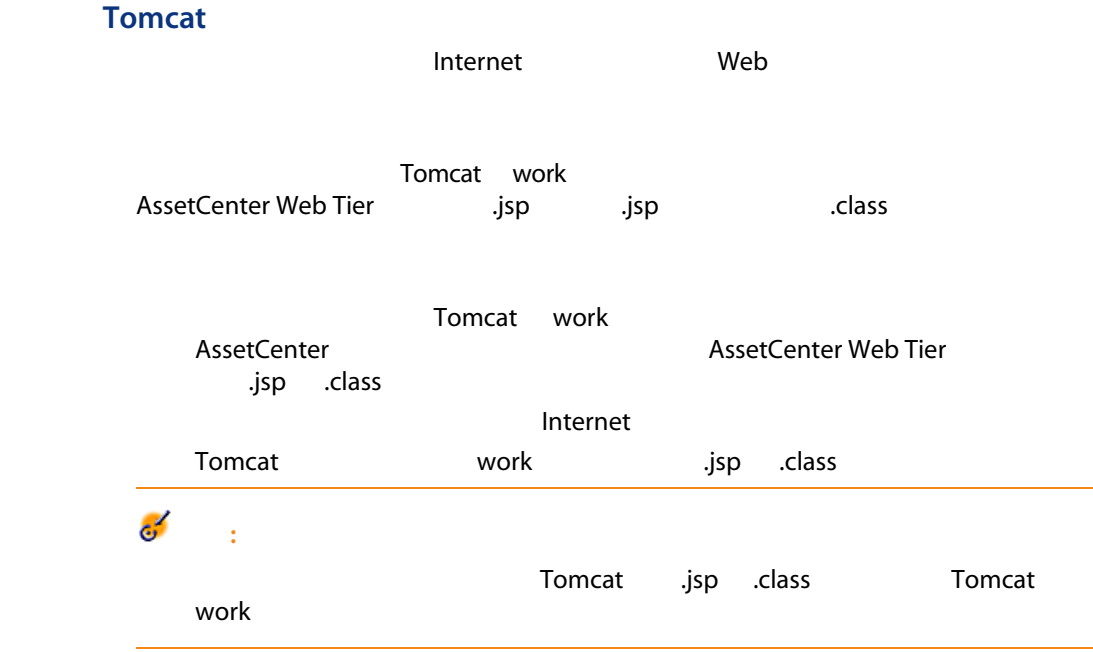

# **AssetCenter Web**

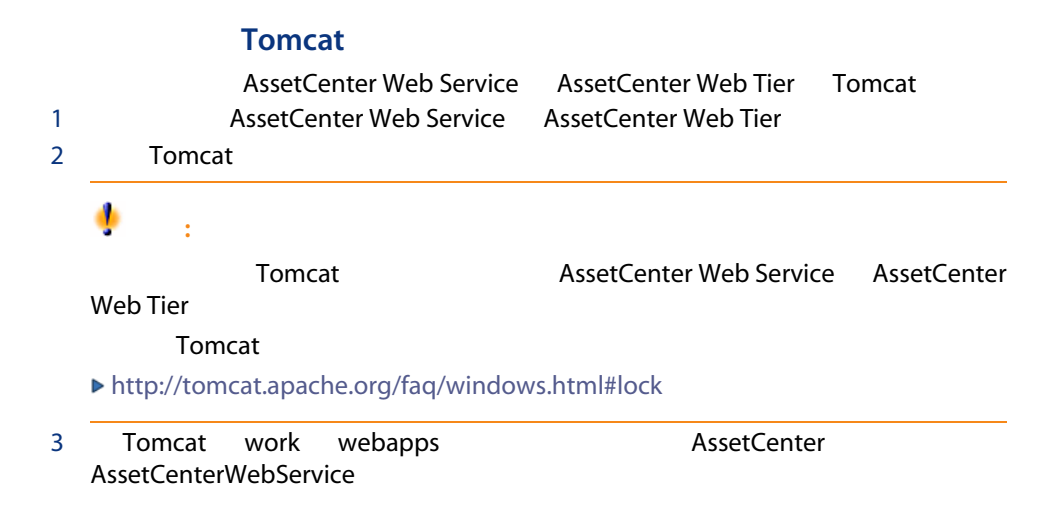

| AssetCenter 5.00 - 安装和升级

8 性能问题

#### <span id="page-84-1"></span>概述

AssetCenter

- DBMS
	- 硬件。
	- 配置。

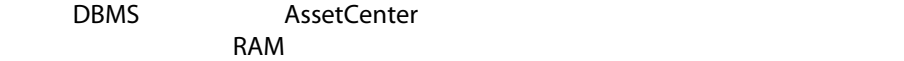

- DBMS AssetCenter DBMS
- $\blacksquare$
- $\blacksquare$
- 带宽和网络延迟。
- <span id="page-84-0"></span>■ 数据库中存储的记录数。
	- AssetCenter せいたいだいがく 优化

对低速网络、繁忙的高速网络或广域网络 (WAN) 的优化

有关本主题的信息,请参考《管理》指南,优化 AssetCenter 在 WAN 环境中的使用

#### <span id="page-85-1"></span><span id="page-85-0"></span>由外部应用程序锁定 AssetCenter 数据库中的记录

AssetCenter Sybase SQL Server Microsoft SQL Server http://

.msi( ), [36](#page-35-0) Windows, [31-35](#page-30-0) 手动安装, [34](#page-33-0)  $, 31$  $, 31$ - Windows, [36](#page-35-1) 报表 ( Crystal Reports)  $($ ,  $), 22$  $), 22$ - Windows, [14](#page-13-0) - Windows, [13](#page-12-0) - DB2, [43](#page-42-0)  $($ ,  $), 21, 21$  $), 21, 21$  $), 21, 21$  $), 21, 21$  $($ ,  $), 23$  $), 23$  $-$  , [48](#page-47-0)  $- , 31$  $- , 31$  $, 26$  $, 26$  $($ ,  $), 23$  $), 23$  $($ ,  $), 22$  $), 22$  $, 27$  $, 27$ 计数器, [22](#page-21-1)  $-$ , [86](#page-85-0)  $($ ,  $), 24, 21, 21$  $), 24, 21, 21$  $), 24, 21, 21$  $), 24, 21, 21$  $), 24, 21, 21$  $), 24, 21, 21$ 仅分析, [24](#page-23-1) - - Windows , [33](#page-32-0)

连接, [28](#page-27-0)  $-$ , [48](#page-47-0) - Windows, [14](#page-13-0) - Windows, [13](#page-12-0) Windows, [43-48](#page-42-1) 扫描, [48](#page-47-1) 4.2.x 4.3.x 4.4.x 过程, [23](#page-22-2)  $, 20$  $, 20$  $, 20$  $, 20$ 复制, [22](#page-21-2) DBMS , [23](#page-22-3)  $-$ , [22](#page-21-3)  $, 22$  $, 22$  $, 25<sup>′</sup>$  $, 25<sup>′</sup>$  $, 25<sup>′</sup>$ 完整性, [10](#page-9-0)  $-$ , [24](#page-23-2), [21](#page-20-4)  $, 47$  $, 47$  $, 10$  $, 10$  $-$ , [10](#page-9-2)

 $($ ,  $), 23$  $), 23$  $-$ , [24](#page-23-2)  $-$  , [85](#page-84-0) AssetCenter  $, 40$  $, 40$ - Windows, [35](#page-34-0) - Windows , [36](#page-35-1) 性能, [85](#page-84-1)  $($ ,  $), 21, 21$  $), 21, 21$  $), 21, 21$  $), 21, 21$  $($ , [21](#page-20-7), [21](#page-20-8) - Windows, [48](#page-47-0) 登录名, [48](#page-47-0) 密码, [48](#page-47-0)  $($ ,  $), 23$  $), 23$ 用户配置文件, [26](#page-25-0) 用户权限, [26](#page-25-0)  $, 44$  $, 44$  $($   $)$ 与外围程序的集成, [12](#page-11-0) DBMS, [14](#page-13-1)  $.13$  $, 13$  $, 13$  $, 13$  $, 13$  $, 20$  $, 20$ 字段帮助, [25](#page-24-1) - Windows, [13](#page-12-0)

 $, 10$  $, 10$ 

### A

am.ini, [44](#page-43-1) am50.db, [48](#page-47-0) amdb.ini, [33](#page-32-1) AssetCenter ( AssetCenter ) ( AssetCenter ) AssetCenter.msi, [36](#page-35-0) AssetCenter Database Administrator  $-$ , [24](#page-23-2), [21](#page-20-4) AssetCenter Server, [27](#page-26-1) Connect-It - , [46](#page-45-0) 介绍, [45](#page-44-0)

Windows, [47](#page-46-0) Windows, [45](#page-44-0) Windows, [46](#page-45-1) 作为服务执行, [46](#page-45-2) AssetCenter Web, [28](#page-27-1) AssetCenter - $\overline{27}$  $\overline{27}$  $\overline{27}$ AssetCenter , [12](#page-11-0) AssetCenter - Windows, [33](#page-32-1) 语言, [34](#page-33-1) - Windows, [40](#page-39-0) AssetCenter , [12](#page-11-1) AssetCenter , [11](#page-10-0) autorun.exe, [34](#page-33-2)

### C

cfg() 列表, [51](#page-50-0)  $config($  ), [26](#page-25-1) Connect-It, [29](#page-28-0) AssetCenter Server - , [46](#page-45-0) AssetCenter - , [47](#page-46-1) Connect-It , [29](#page-28-0) CPU - Windows, [14](#page-13-0) - Windows, [13](#page-12-0) Crystal Reports Windows , [31](#page-30-3) AssetCenter , [47](#page-46-2) Crystal Reports - Windows , [31](#page-30-3)

#### D

Dirty read, [86](#page-85-1)

### G

gbbase.xml, [26](#page-25-1) Get-Answers, [48](#page-47-2) Get-It, [28](#page-27-2) Get-Resources, [28](#page-27-3)

## I

 $ini($ ) 列表, [51](#page-50-0) 修改, [53](#page-52-0)

### M

MAPI() MSDE, [32](#page-31-0) Windows 2000 XP Server 2003, [33](#page-32-2) 启动服务, [33](#page-32-3)

### N

NT , [47](#page-46-3)

## O

Oracle, [31](#page-30-4) Oracle DLL - , [44](#page-43-2) Oracle - Windows , [31](#page-30-4) Orca, [36](#page-35-0)

## S

sdu.log, [24](#page-23-3)  $SMTP$  ( ) sr\_cpath.bat, [43](#page-42-2)

## U

up\_GetCounterVal(
), [25](#page-24-2), [22](#page-21-1) upgrade.lst, [29](#page-28-1)

### V

 $VIM$  ( )

## W

Windows , [32](#page-31-0)

| AssetCenter 5.00 - 安装和升级